CUSTOMER

Documentation SAP Solution Manager Document Version: 1.02 – 2016-01-12

# Solution Documentation - Graphical Process Editor

# Contents

| Editing Process Diagrams with the Graphical Process Editor                                                                                                    | 5                              |
|----------------------------------------------------------------------------------------------------|--------------------------------|
| Diagram Behavior                                                                                                    | 6                              |
| Creation of a Business Process Diagram<br>Horizontal, By System<br>Vertical, By System<br>Horizontal, By Role<br>Vertical, By Role<br>Horizontal By System– Detached Mode<br>Vertical By System– Detached Mode<br>Horizontal By Role– Detached Mode<br>Vertical By Role– Detached Mode | 7<br>9<br>10<br>11<br>12<br>13 |
| Interface Diagram                                                                                                    | 15                             |
| Application Toolbar                                                                                                    | 17                             |
| Display/Edit                                                                                                    | 17                             |
| Save                                                                                                    | 18                             |
| Back                                                                                                    | 19                             |
| Remove                                                                                                    | 20                             |
| Undo                                                                                                    | 21                             |
| Redo                                                                                                    |                                |
|                                                                                                    |                                |
| Export as                                                                                                    |                                |
| Close                                                                                                    | 25                             |
| Palette Toolbar                                                                                                    | 26                             |
| Business Process Diagram<br>Lanes                                                                                                    |                                |
| Free Lane                                                                                                    |                                |
| Process steps                                                                                                    |                                |
| Data Object                                                                                                    |                                |
| Data Store                                                                                                    |                                |
| Participant                                                                                                    |                                |
| Sub-Process                                                                                                    |                                |
| Start Event                                                                                                    |                                |
| End Event                                                                                                    |                                |
| Intermediate Event                                                                                                    |                                |
| Gateway                                                                                                    | 65                             |

| Interface Diagram                                    |  |
|------------------------------------------------------|--|
| Interface Step                                       |  |
| Delete object from the palette toolbar<br>Search-bar |  |
| Context Menu                                         |  |
| Add Process Step                                     |  |
| Add Sub-Process                                      |  |
| Add Intermediate Event                               |  |
| Add End Event                                        |  |
| Add Gateway                                          |  |
| Add Note                                             |  |
| Add Link to an object                                |  |
| Decorators                                           |  |
| Loops                                                |  |
| For Compensation                                     |  |
| Reference                                            |  |
| Replace Object                                       |  |
| Is a Collection                                      |  |
| Catch                                                |  |
| Throw                                                |  |
| Intermediate Event                                   |  |
| Creating a composite interface                       |  |
| Creating 3 interface steps                           |  |
| Creating 2 interfaces                                |  |
| Creating an interface diagram                        |  |
| Intermediate Event                                   |  |
| Objects not assigned to Logical Component Groups     |  |
| Several Interface Assignment                         |  |
| Delete Interface Assignment                          |  |
| Assignment to linked intermediate event              |  |

| Change Interface Step Logical Components1 | 18 |
|-------------------------------------------|----|
| Linked Intermediate Event1                | 20 |
| Inconsistency                             | 22 |
| Move PS from lane to lane1                | 23 |
| Display diagram with inconsistent PS1     | 24 |
| Drag and drop a PS into a lane1           | 26 |
| PS linked to IE without reference1        | 27 |
| PS linked to IE with reference1           | 28 |
| Link between PS and IE with reference1    | 30 |
| Assign reference to IE                    | 31 |
| Delete PS linked to IE with reference1    | 34 |
| Create PS from IE context menu1           | 35 |
| Add Sub-Process or Gateway1               | 36 |
| Diagram Navigation                        | 39 |
| Value Chain Diagram                       | 41 |
| Business Process Diagram                  | 43 |

# Editing Process Diagrams with the Graphical Process Editor

The Solution Documentation provides a graphical representation for all business processes in your business process model. For the processing of the graphical representation, an integrated graphical process editor, based on the *Business Process Model and Notation* (BPMN), is used.

A BPMN process model has the following advantages:

- it concentrates on the process logic
- it reveals the order of activities in which they are performed
- it shows when activities happen
- it depicts under what conditions activities happen

For more information about BPMN, see http://www.bpmn.org.

# Features

The graphical process editor in Solution Documentation comes with the following functions:

- modeling elements are not only integrated with SAP Solution Manager, they are also managed by SAP Solution Manager
- process diagrams follow BPMN specification
- process diagrams provide control flow centric views on processes
- process diagrams "by Role" are designed to explain process flow
- process diagrams "by System" designed for Business Process Monitoring

Thus, process diagrams are now part of the single source of truth.

In this document, you learn step by step and in detail how to use the graphical process editor.

# **Diagram Behavior**

In this section, you learn about the creation, deletion, renaming of diagrams. Proceed as follows: Log on to your system. Enter the solution administration Select a solution. Select a branch. From the Solution Documentation tab click Open.

# Creation of a Business Process Diagram

#### Select Solution > Business Processes > Scenario > Process

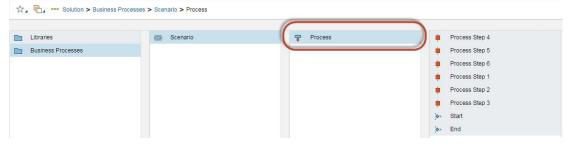

Go to the section "Elements of Process" and right-click > New > Diagrams > Process Diagram

|                     |      | New >                                         | Configuration Developments        |                 |
|---------------------|------|-----------------------------------------------|-----------------------------------|-----------------|
| Elements of Process |      | Hide Quick Help                               | Diagrams >                        | Process Diagram |
| Group               | Name | More Field Help                               | Documentation 3                   |                 |
|                     |      | Technical Help                                | End User Roles                    |                 |
|                     |      | Delete input history for user C5168279        | Executables Operations Operations |                 |
|                     |      | Create Support Message (CSS Internal Message) | Test Gases                        |                 |

# Horizontal, By System

| * Title:                        | Horizontal-by System |
|---------------------------------|----------------------|
| Description:                    | Edit Text            |
| Туре:                           | Process Diagram      |
| - Responsibil                   | ities                |
| Responsible:                    | ď                    |
|                                 | gram Data            |
| Process Dia                     | gram Data            |
| Process Dia     * Diagram Type: | By System V          |
|                                 |                      |
| <ul> <li>Process Dia</li> </ul> |                      |

Save the diagram. The diagram is added to section "Elements of Process".

| Elements of Process + |                      |                 |  |
|-----------------------|----------------------|-----------------|--|
| Group                 | Name                 | Туре            |  |
| Diagrams              | Horizontal-by System | Process Diagram |  |
|                       |                      |                 |  |

Click the diagram to open and select all process steps in the list. The diagram will be displayed.

| Process | Process Step 4 Process Step 5 | Process Step 6 |
|---------|-------------------------------|----------------|
| Proc    | Process Step 1 Process Step 2 | Process Step 3 |

Results:

- Diagram is successfully added to the section "Elements of Process".
- Diagram display-orientation is Horizontal.
- Diagram lanes are Logical Components.
- All selected process steps are displayed in the diagram

#### Vertical, By System

|   | Proc                          | ess Diagram 18     |             |
|---|-------------------------------|--------------------|-------------|
|   |                               |                    |             |
|   | * Title:                      | Vertical-by System |             |
|   | Description:                  | Edit Text          |             |
|   | Type:                         | Process Diagram    |             |
| • | Responsibil                   | ities              |             |
|   |                               |                    |             |
|   | Responsible:                  |                    | đ           |
| • | Process Dia                   |                    |             |
| • | Process Dia<br>*Diagram Type: | By System          |             |
| • | Process Dia                   |                    | □<br>~<br>~ |
| • | Process Dia<br>*Diagram Type: | By System          | ·           |

Save the diagram. The diagram is added to section "Elements of Process".

| Name               | Туре            |  |
|--------------------|-----------------|--|
| Vertical-by System | Process Diagram |  |
|                    |                 |  |

Click the diagram to open and select all process steps in the list. The diagram will be displayed.

| Process                                            |                         |
|----------------------------------------------------|-------------------------|
| SAP Solidan 7.3 (Dec.) - FAT_SM 300 Process Step 4 | Ministenance Production |
| Process Direc 5                                    | Process Days 2          |
| Process Step 6                                     | Process Zoop 1          |

Results:

- Diagram is successfully added to the section "Elements of Process".

- Diagram display-orientation is Vertical.
- Diagram lanes are Logical Components.
- All selected process steps are displayed in the diagram.

#### Horizontal, By Role

|   | Proc                       | ess Diagram 18     |      |
|---|----------------------------|--------------------|------|
|   |                            | and Bragham re     |      |
|   | * Title:                   | Horizontal-by Role |      |
|   | Description:               | Edit Text          |      |
|   | Type:                      | Process Diagram    |      |
| • | Responsibil                | ities              |      |
|   | Desperable                 | 1                  | - CT |
|   | Responsible:               |                    |      |
| • | Process Dia                | gram Data          |      |
| • |                            | gram Data          | ~    |
| • | Process Dia                |                    |      |
| • | Process Dia *Diagram Type: | By Role            |      |

Save the diagram. The diagram is added to section "Elements of Process".

| Group    | Name               | Туре            |  |
|----------|--------------------|-----------------|--|
| Diagrams | Horizontal-by Role | Process Diagram |  |

Click the diagram to open and select all process steps in the list. The diagram will be displayed.

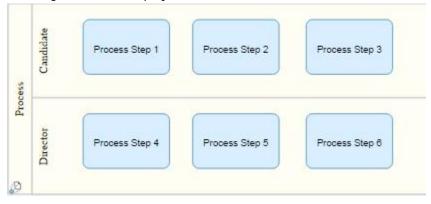

#### Results:

- Diagram is successfully added to the section "Elements of Process".
- Diagram display-orientation is Horizontal.
- Diagram lanes are Roles.
- All selected process steps are displayed in the diagram.

#### Vertical, By Role

|   | Proc                          | ess Diagram 18   |
|---|-------------------------------|------------------|
|   | * Title:                      | Vertical-by Role |
|   | Description:                  | Edit Text        |
|   | Туре:                         | Process Diagram  |
| • | Responsibil                   | ities            |
|   | 12 0.04                       |                  |
|   | Responsible:                  |                  |
| • | Responsible:<br>Process Dia   | gram Data        |
| • |                               | gram Data        |
| • | Process Dia                   |                  |
| • | Process Dia<br>*Diagram Type: | By Role 🗸        |

Save the diagram. The diagram is added to section "Elements of Process".

|   | Elements of Process + |                  |                 |
|---|-----------------------|------------------|-----------------|
| Ē | Group                 | Name             | Туре            |
|   | Diagrams              | Vertical-by Role | Process Diagram |
|   |                       |                  |                 |

Click the diagram to open and select all process steps in the list. The diagram will be displayed.

| Interviewer    | Candidate      |
|----------------|----------------|
| Process Step 1 | Process Step 4 |
| Process Step 2 | Process Step 5 |
| Process Step 3 | Process Step 6 |

Results:

- Diagram is successfully added to the section "Elements of Process".
- Diagram display-orientation is Vertical.
- Diagram lanes are Roles.
- All selected process steps are displayed in the diagram.

#### Horizontal By System- Detached Mode

| Pro                           | cess Diagram             |
|-------------------------------|--------------------------|
|                               |                          |
| * Title:                      | Horizontal-by System- DM |
| Description:                  | Edit Text                |
| Type:                         | Process Diagram          |
| Responsibili                  |                          |
| responsible.                  |                          |
| Process Dia                   | gram Data                |
|                               | gram Data<br>By System ~ |
| Process Dia                   | -                        |
| Process Dia<br>*Diagram Type: | By System 🗸              |

Save the diagram. The diagram is added to section "Elements of Process".

| Elements of Horizontal-by System- DM |                          |                 |
|--------------------------------------|--------------------------|-----------------|
| Group                                | Name                     | Туре            |
| Diagrams                             | Horizontal-by System- DM | Process Diagram |

Click the diagram to open and select all process steps in the list. The diagram will be displayed.

| Logical component l | Start Event Process Step 1    |
|---------------------|-------------------------------|
|                     | Process Step 2 Process Step 3 |
| Logical component 2 |                               |

### Vertical By System- Detached Mode

|                                                                                                    | 68 🔛                   |
|----------------------------------------------------------------------------------------------------|------------------------|
| Vertica                                                                                                    | al-by System- DM       |
| * Title:                                                                                                    | Vertical-by System- DM |
| Description:                                                                                                    | EditText               |
| Туре:                                                                                                    | Process Diagram        |
| Responsibili                                                                                                    | ities                  |
| Responsible:                                                                                                    |                        |
|                                                                                                    |                        |
| Process Dia                                                                                                    | gram Data              |
| Process Dia     * Diagram Type:                                                                                                    | gram Data<br>By System |
| and the second second se | -                      |
| * Diagram Type:                                                                                                    | By System              |

Save the diagram. The diagram is added to section "Elements of Process".

|   | Elements of Process 2 + |                        |                 |
|---|-------------------------|------------------------|-----------------|
| Ē | Group                   | Name                   | Туре            |
|   | Diagrams                | Vertical-by System- DM | Process Diagram |

Click the diagram to open and select all process steps in the list. The diagram will be displayed.

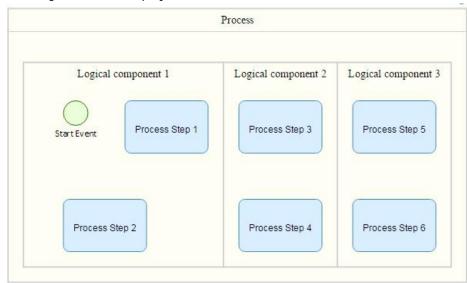

### Horizontal By Role- Detached Mode

|                                |              | 68                      |
|--------------------------------|--------------|-------------------------|
|                                | Pro          | cess Diagram            |
|                                | * Title:     | Horizontal-by Role- DM  |
|                                | Description: | Edit Text               |
|                                | Type:        | Process Diagram         |
| <ul> <li>Responsibi</li> </ul> |              | ties                    |
|                                | Responsible: | D                       |
|                                | Nesponsible. |                         |
| •                              | Process Dia  | gram Data               |
| •                              |              | gram Data<br>By Role 	v |
| •                              | Process Dia  | -                       |
| •                              | Process Dia  | By Role 👻               |

Save the diagram. The diagram is added to section "Elements of Process".

|   | Elements of Horizontal-by Role- DM |                        |                 |
|---|------------------------------------|------------------------|-----------------|
| 5 | Group                              | Name                   | Туре            |
|   | Diagrams                           | Horizontal-by Role- DM | Process Diagram |

Click the diagram to open and select all process steps in the list. The diagram will be displayed.

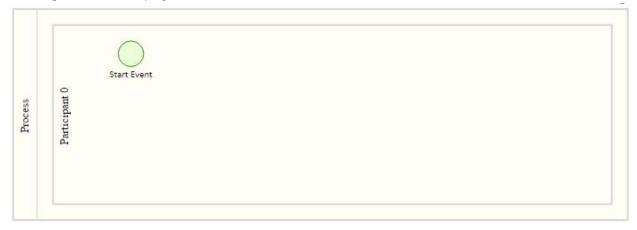

### Vertical By Role- Detached Mode

|                                  |                        | 6-3 🗙 |
|----------------------------------|------------------------|-------|
| Pro                              | cess Diagram           |       |
| * Title:                         | Vertical-by System- DM |       |
| Description:                     | Edit Text              |       |
| Type:                            | Process Diagram        |       |
| <ul> <li>Responsibili</li> </ul> | Responsibilities       |       |
| Responsible:                     |                        | D     |
| Process Diagonal                 | gram Data              |       |
| *Diagram Type:                   | By Role                | ~     |
| Orientation:                     | Vertical               | ~     |
| Onentation.                      |                        |       |
| Detached Lanes:                  | $\checkmark$           |       |

Save the diagram. The diagram is added to section "Elements of Process".

|   | Elements of Vertical-by System- DM |                        |                 |
|---|------------------------------------|------------------------|-----------------|
| 5 | Group                              | Name                   | Туре            |
|   | Diagrams                           | Vertical-by System- DM | Process Diagram |

Click the diagram to open and select all process steps in the list. The diagram will be displayed.

|             | Process       |  |
|-------------|---------------|--|
|             | Participant 0 |  |
| $\bigcirc$  |               |  |
| Start Event |               |  |
|             |               |  |
|             |               |  |

# Interface Diagram

#### Select Libraries > Interface Library > Composite Interface

| Business Processes | Process Step Library  | Composite Interface <orig.></orig.> | E Step 2 |
|--------------------|-----------------------|-------------------------------------|----------|
| Libraries          | Interface Library     | Interface <orig.></orig.>           |          |
|                    | Executable Library    |                                     |          |
|                    | Development Library   |                                     |          |
|                    | Configuration Library |                                     |          |
|                    | Alerting Library      |                                     |          |
|                    | Analytics Library     |                                     |          |

Go to the section "Elements of Composite Interface" and right-click > New > Diagrams> Process Diagram

|   | Elements of Composite Interface <orig.></orig.> |                                            |      |               |          |                   |
|---|-------------------------------------------------|--------------------------------------------|------|---------------|----------|-------------------|
| ē | Group                                           | Name                                       | Туре |               |          |                   |
|   |                                                 | 📑 New                                      | >    | Documenta     | tion >   | 1                 |
|   |                                                 |                                            |      | Interface Dia | agrams 🔉 | Interface Diagram |
|   |                                                 | Hide Quick Help                            |      | Process Lin   | ks >     |                   |
|   |                                                 | More Field Help                            |      |               |          |                   |
|   |                                                 | Technical Help                             |      |               |          |                   |
|   |                                                 | Delete input history for user C5168279     |      |               |          |                   |
|   |                                                 | Create Support Message (CSS Internal Messa | ge)  | ]             |          |                   |

You can use the Process Diagram Data section to create the following diagrams:

- Horizontal
- Vertical
- Horizontal with Detached lanes.
- Vertical with Detached lanes.

|   | Inte                                                  | rface Diagram                                         |
|---|-------------------------------------------------------|-------------------------------------------------------|
| • | * Title:<br>Description:<br>Type:<br><b>Responsib</b> | Interface Diagram Edit Text Interface Diagram ilities |
|   | Responsible:                                          | Ē                                                     |
| ◙ | Process Di                                            | agram Data                                            |
|   | Orientation:<br>Detached Lanes:                       | <b>↓</b>                                              |

When the diagram is created is is displayed in the tab at the bottom.

| Business Processes              | Process Step Library                                                                                                    | Composite Interface       |
|---------------------------------|----------------------------------------------------------------------------------------------------|---------------------------|
| 🛅 Libraries                     | Interface Library                                                                                                    | Composite Interface 2     |
|                                 | <ul> <li>Executable Library</li> <li>Development Library</li> <li>Configuration Library</li> <li>Alerting Library</li> </ul> | Interface     Interface 2 |
| K                               |                                                                                                    |                           |
| Elements of Composite Interface |                                                                                                    |                           |
| Group                           | Name                                                                                                    | Туре                      |
| Interface Diagrams              | Interface Diagram                                                                                                    | Interface Diagram         |

# Application Toolbar

In this section, you learn how to use the application toolbar. Proceed as follows: Log on to your system Enter the solution administration Select a solution. Select a branch. From the Solution Documentation tab click Open. Open your diagram.

# Display/Edit

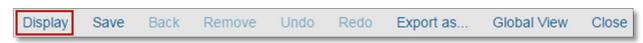

By default the diagram opens in edit mode. The Display button is enabled.

Click the Display button. The Display button switches to Edit.

| isappears and  | the diagram         | can not be                                                                                                    | - modifier                                                                                                    | 1                                                                                                    |                                                                                                    |                                                                                                    |
|----------------|---------------------|----------------------------------------------------------------------------------------------------|----------------------------------------------------------------------------------------------------|----------------------------------------------------------------------------------------------------|----------------------------------------------------------------------------------------------------|----------------------------------------------------------------------------------------------------|
|                |                     |                                                                                                    |                                                                                                    | 4.                                                                                                    |                                                                                                    |                                                                                                    |
| ck Remove Unde | o Redo Export       | as Global \                                                                                                    | /iew Close                                                                                                    |                                                                                                    |                                                                                                    |                                                                                                    |
| La tari        |                     | Freedow                                                                                                    |                                                                                                    |                                                                                                    |                                                                                                    |                                                                                                    |
| on Edit.       | -                   |                                                                                                    |                                                                                                    |                                                                                                    |                                                                                                    |                                                                                                    |
| ve Back        | Remove              | Undo                                                                                                    | Redo                                                                                                    | Export as                                                                                                    | Global View                                                                                                    | Close                                                                                                    |
| on switches to | Display.            |                                                                                                    |                                                                                                    |                                                                                                    |                                                                                                    |                                                                                                    |
| Save Bac       | k Remov             | e Und                                                                                                    | Redo                                                                                                    | Export as                                                                                                    | . Global Viev                                                                                                    | v Clo                                                                                                    |
|                | on Edit.<br>ve Back | Image: Section Section Sect | Image: state of the state of the | Image: Second second secon | Image: Sector of the sector of the sector of th | Image: Sector of the sector of the sector of th |

### The diagram is editable and the palette is displayed.

| Display | Save | Back |         |                       | Undo           | Redo | Print        | Global View | Close |
|---------|------|------|---------|-----------------------|----------------|------|--------------|-------------|-------|
|         |      |      |         | sAP SolMan 7.2 (Dev.) | Process Step 4 |      | Process Step | 5           |       |
|         | 72%  |      | Process | uction                | Process Step 2 | )    |              |             |       |
| 8       |      |      | ø       | Maintena              |                |      |              |             |       |
| $\cap$  |      |      |         |                       |                |      |              |             |       |

#### Save

| Display Save Back Remove Undo Redo Export as Global View C |
|------------------------------------------------------------|
|------------------------------------------------------------|

# Add an object to the diagram.

| Cad Process                                  | s Step 4 | Process Step 5 |  |
|----------------------------------------------|----------|----------------|--|
| Maurtenance Production SAP SolMan 72. (Dev.) | s Step 2 | Purchage Order |  |

Click on Save to save the diagram. The following message is displayed.

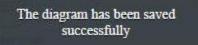

# Back

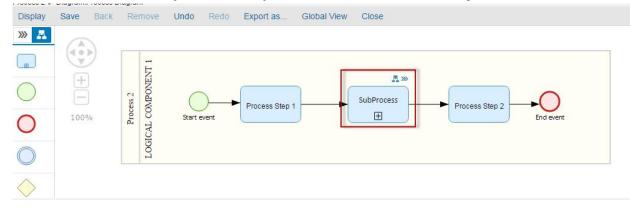

You can use this function if you have an object with reference to another diagram.

Click on the navigation icon to go to the referenced diagram.

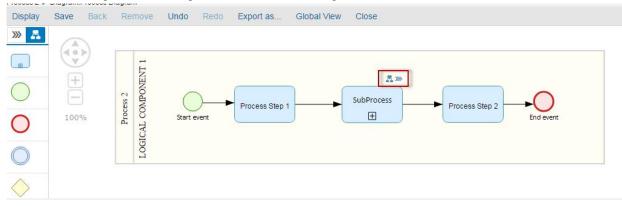

#### The referenced diagram is open.

| Edit Save | Back Remove Undo Redo Export as Global View Close |  |
|-----------|---------------------------------------------------|--|
|           | Process 2                                         |  |
| 97%       | Participant 0 Process Step 1 Process Step 2       |  |

#### Click on the back button.

| Edit | Save | Back | Remove      | Undo | Redo | Export as      | Global View | Close               |
|------|------|------|-------------|------|------|----------------|-------------|---------------------|
|      |      | 1    | •           |      |      |                | Process 2   |                     |
| 97%  |      |      | Start Event |      |      | Process Step 1 | Participant | 0<br>Process Step 2 |

#### The previous diagram is open.

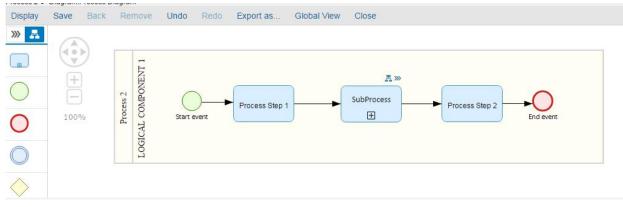

#### Remove

| Display | Save | Back | Remove | Undo | Redo | Export as | Global View | Close |
|---------|------|------|--------|------|------|-----------|-------------|-------|
|---------|------|------|--------|------|------|-----------|-------------|-------|

If no object is selected in the diagram the button Remove is disabled.

Select an object in the diagram.

The button Remove is enabled.

| Display | Save | Back | Remove              | Undo   | Redo | Export as | Global View    | Close |                |
|---------|------|------|---------------------|--------|------|-----------|----------------|-------|----------------|
| » 🖁     |      |      | 7                   |        |      |           |                |       |                |
|         |      | 2    |                     |        |      |           | Process Step 1 |       | Process Step 2 |
|         | +    |      | Logical component I |        |      |           |                |       |                |
|         |      | sess | Process             |        |      |           |                |       |                |
|         | 79%  | P4   |                     | Step 1 |      |           |                |       |                |
|         |      |      | Process             |        |      | -         |                |       |                |
|         |      |      | Process             | Step 5 | da   |           | Process St     | lep 6 |                |
| 8       |      |      | Logica              |        |      |           | <u>(</u>       |       |                |

Click on the button Remove. The object is removed from the diagram. The button Remove is disabled.

| Display | Save  | Back      | Remove  | Undo   | Redo | Export as | Global View    | Close |                |
|---------|-------|-----------|---------|--------|------|-----------|----------------|-------|----------------|
| »» 🔒    |       |           | 1       |        |      |           |                |       |                |
|         | ( • ) |           | 111110  |        |      |           | Process Step 1 |       | Process Step 2 |
|         | +     | ess<br>I1 |         |        |      |           |                |       |                |
|         | 79%   | Proc      | Process | Step 1 |      |           |                |       |                |
|         |       |           | Process | Step 5 |      |           | Process St     | ep 6  |                |
| 8       |       |           | - OBIC  |        |      |           |                |       |                |

# Undo

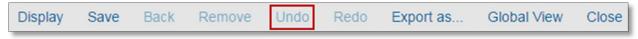

Select an object in the diagram.

| Display | Save B | ack     | Remove Undo                                                 | Redo Export as | . Global View Clo | se             |
|---------|--------|---------|-------------------------------------------------------------|----------------|-------------------|----------------|
|         | +      | ***     | Logical component 1                                         |                | Process Step 1    | Process Step 2 |
|         | 79%    | Process | Process Step 1 Process Step 5 Process Step 5 Process Step 5 | eth            | Process Step 6    |                |
| 3       |        |         | Logica                                                      |                |                   |                |

Move the object in the diagram.

| Display | Save | Back    | Remove                         | Undo     | Redo | Export as | Global View    | Close |                |
|---------|------|---------|--------------------------------|----------|------|-----------|----------------|-------|----------------|
| » A     | +    | Process | Logical component 1<br>buocess | : Step 1 |      | dilh      | Process Step 1 | )     | Process Step 2 |
|         |      |         | Logical component 3            | i Step 5 |      |           | Process S      | tep 6 |                |

Click on the button Undo.

The object will go back to its initial location.

| Display | Save | Back    | Remove              | Undo     | Redo | Export as | Global View    | Close          |
|---------|------|---------|---------------------|----------|------|-----------|----------------|----------------|
| >>> 🚠   |      |         | ent 1               |          |      |           |                | Process Step 2 |
|         | +    |         | Logical component 1 |          |      |           | Process Step 1 |                |
|         |      | Process | Process             | s Step 1 |      |           |                |                |
|         |      |         | Process             |          | 54   |           |                |                |
|         |      |         | Process             | s Step 5 | 1    | alh       | Process S      | Step 6         |
| 8       |      |         | Log                 |          |      |           |                |                |

# Redo

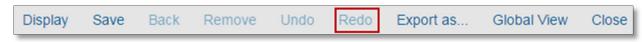

Select an object in the diagram.

| Display | Save          | Back  | Remove Undo            | Redo Export as | Global View    | Close          |
|---------|---------------|-------|------------------------|----------------|----------------|----------------|
|         | +<br>-<br>79% | boess | T trestrotuco resident |                | Process Step 1 | Process Step 2 |
|         |               |       | Process Step 5         | cih            | Process Ste    | ap 6           |
| 8       |               |       | Logic                  |                |                |                |

Move the object in the diagram.

| Display | Save     | Back  | Remove                     | Undo     | Redo | Export as | Global View    | Close |                |
|---------|----------|-------|----------------------------|----------|------|-----------|----------------|-------|----------------|
|         | +<br>79% | ocess | Logical component 1<br>buo | s Step 1 |      | dalh      | Process Step 1 | )     | Process Step 2 |
|         |          |       | Logical component 3        | s Step 5 |      |           | Process S      | tep 6 |                |

Click on the button Undo.

The object will go back to its initial location.

| Display | Save Bac | k Rem | nove Undo R  | do Print | Global View      | Close |
|---------|----------|-------|--------------|----------|------------------|-------|
| -       |          |       | Dev.)        |          |                  |       |
|         |          |       | Process Step | •        | Process Step 5   |       |
|         | +        | 10    | SAP SolMan   |          |                  |       |
|         | 90%      |       |              |          |                  |       |
|         |          |       | Process Step |          | Purchase order   |       |
| 8       |          |       | Process Step |          | i orciase of der |       |
| $\cap$  |          | æ     | Ma           |          |                  |       |

Click the button Redo.

The object will go back to the previous second location.

| Display | Save B        | ack     | Remove Undo    | Redo | Export as | Global View    | Close          |
|---------|---------------|---------|----------------|------|-----------|----------------|----------------|
|         | +<br>-<br>79% | Process | Process Step 1 |      |           | Process Step 1 | Process Step 2 |
|         |               |         | Process Step 5 |      |           | Process S      | tep 8          |
| 8       |               |         | Logical        |      |           |                |                |

# Export as

| Display | Save | Back | Remove | Undo | Redo | Export as | Global View | Close |
|---------|------|------|--------|------|------|-----------|-------------|-------|
|---------|------|------|--------|------|------|-----------|-------------|-------|

Use the Export as button to export a diagram to PDF or BPMN.

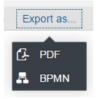

Diagram is imported to PDF or BPMN.

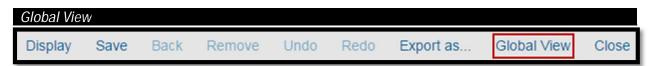

Use the button to center-display the diagram.

Zoom the diagram.

|         |      |       | 5      |      |      |           |             |       |   |
|---------|------|-------|--------|------|------|-----------|-------------|-------|---|
| Display | Save | Back  | Remove | Undo | Redo | Export as | Global View | Close |   |
| » 🗸     | 6    |       |        |      |      |           |             |       | Γ |
|         |      | ▶)    |        |      |      |           |             |       |   |
|         | (+   |       |        |      |      |           |             |       |   |
|         |      |       |        |      |      |           |             |       |   |
| -       | 10%  |       | Chan 1 |      |      |           |             |       |   |
|         | Ph   | bcess | Step 1 |      |      |           |             |       |   |
|         |      |       |        |      |      |           |             |       |   |
|         |      |       |        |      |      |           |             |       |   |
|         |      |       |        |      |      | $\frown$  |             |       |   |
| 0       |      |       |        |      |      |           |             |       |   |

### Click on the button Global View. The diagram is displayed entirely.

| Display | Save Ba | ack     | Remove U            | Jndo Redo | Export as | Global View  | Close    |                |
|---------|---------|---------|---------------------|-----------|-----------|--------------|----------|----------------|
| » 🔒     |         |         |                     |           |           |              |          |                |
|         |         |         | tent 1              |           |           | Process Step |          | Process Step 2 |
| Ĩ       | +       |         | Logical component 1 |           |           | Flobess Step | <u>'</u> |                |
|         |         | is a    | Logical             |           |           |              |          |                |
|         | 80%     | Process | Process             | Step 1    |           |              |          |                |
|         |         |         | Process             |           |           | (            |          |                |
|         |         |         | Process             | Step 5    | ds1h      | Proces       | s Step 6 |                |
| 8       |         |         | Logica              |           |           |              |          |                |

# Close

| Display | Save | Back | Remove | Undo | Redo | Export as | Global View | Close |
|---------|------|------|--------|------|------|-----------|-------------|-------|
|---------|------|------|--------|------|------|-----------|-------------|-------|

#### While a diagram is open, click on the button Close.

The diagram is closed and the Solution Documentation UI is displayed.

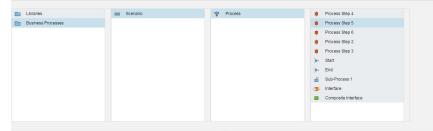

# Palette Toolbar

In this section, you learn how to use the palette toolbar.

Proceed as follows:

Log on to your system.

Enter the solution administration

Select a solution. Select a branch. From the Solution Documentation tab click Open.

Select Solution > Business Processes > Scenario > Process:

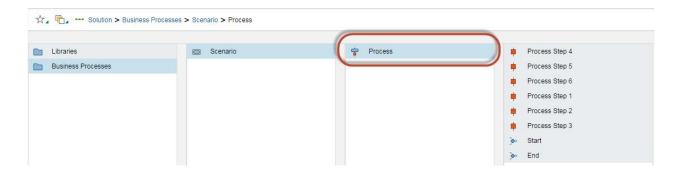

Go to the section "Elements of Process" and right-click > New > Diagrams > Process Diagram

|                     |      | New >                                          | Configuration<br>Developments |                 |
|---------------------|------|------------------------------------------------|-------------------------------|-----------------|
| Elements of Process |      | Hide Quick Help                                | Diagrams                      | Process Diagram |
| Group               | Name | More Field Help                                | Documentation                 |                 |
|                     |      | Technical Help                                 | End User Roles                |                 |
|                     |      | International International Contractory of the | Executables                   | >               |
|                     |      | Delete input history for user C5168279         | Operations                    | >               |
|                     |      |                                                | Test Cases                    | >               |
|                     |      | Create Support Message (CSS Internal Message)  |                               |                 |

# **Business Process Diagram**

#### Lanes

The user cannot create new Lanes.

are disabled.

Add a lane into the diagram

The Add and Modify buttons

Click on a Lane from the list.

| Display | Save Back Remove Ur | ndo Redo | Export as | Global View | Close |  |  |   |
|---------|---------------------|----------|-----------|-------------|-------|--|--|---|
| »» 🔒    | Available Lanes     |          |           |             |       |  |  |   |
|         | + /                 |          |           |             |       |  |  | 0 |
|         | Logical component 1 | +        | Process   |             |       |  |  |   |
|         | Logical component 2 | 100%     | đ         |             |       |  |  |   |
|         | Logical component 3 |          |           |             |       |  |  |   |
| 8       | N/A                 |          |           |             |       |  |  |   |

Click inside the diagram to insert the lane.

|         | Singiania reverse bingiani i |          |         |                   |             |    |     |  |  |  |   |
|---------|------------------------------|----------|---------|-------------------|-------------|----|-----|--|--|--|---|
| Display | Save Back Remove Un          | ido Redo | Ex      | ort as            | Global View | CI | ose |  |  |  |   |
| »» 🔒    | Available Lanes              |          |         |                   |             |    |     |  |  |  |   |
|         | + /                          |          |         |                   |             |    |     |  |  |  | 0 |
|         | Search for Q                 | (+)      |         | at 1              |             |    |     |  |  |  |   |
|         | Logical component 2          | Ξ        | Process | mpone             |             |    |     |  |  |  |   |
|         | Logical component 3          | 100%     | Pro     | Logical component |             |    |     |  |  |  |   |
|         | N/A                          |          |         | 1                 | 1           |    |     |  |  |  |   |
| 8       |                              |          |         |                   |             |    |     |  |  |  |   |

The lane is added the diagram.

The lane is removed from the list of available lanes.

#### REMOVE A LANE FROM THE DIAGRAM

| 001000     |            | i the dia | grann            |                       |             |       |   |    |   |
|------------|------------|-----------|------------------|-----------------------|-------------|-------|---|----|---|
| Display    | Save Back  | Remove    | Undo Redo        | Export as             | Global View | Close |   |    |   |
| »» 🚠       | Available  | Lanes     |                  | ent 2                 |             |       |   | ۵  |   |
|            |            | + /       | (<)>)            | compone               |             |       |   |    |   |
|            | Search for | Q,        | ( <del>+</del> ) | ogical co             |             |       |   |    |   |
|            | N/A        |           |                  | 1                     |             |       |   | •  |   |
|            |            |           | 72%              | Process<br>of compone |             | 20    |   | •( | T |
|            |            |           |                  | P)<br>ogical o        |             | 7     |   |    |   |
|            |            |           |                  | eest 3 1              |             | 1     | • | •  |   |
|            |            |           |                  | compor                |             |       |   |    |   |
| 9          |            |           |                  | ogical co             |             |       |   |    |   |
| $\bigcirc$ |            |           |                  | 1                     |             |       |   |    |   |

Select a lane from the diagram.

Click on the button link Remove.

| Display | Save Back Remove U | ndo Redo E | Export as     | Global View | Close |     |    |
|---------|--------------------|------------|---------------|-------------|-------|-----|----|
| »» 📇    | Available Lanes    |            | 12            |             |       |     | ۲  |
|         | + C                |            | ical componen |             |       |     |    |
|         | N/A                | +          | l ment l      |             |       | •   |    |
|         |                    | 72%        | ogical com    |             |       |     | •0 |
|         |                    |            | mponent 3 I   |             |       | ••• | •  |
| 8       |                    |            | Logical co    |             |       |     |    |

The lane is removed from the diagram. The lane is added the list of available lanes.

| Display     | Save Back Remove Un | do Redo | Ð       | xport as Global View Close                                                                                      |   |
|-------------|---------------------|---------|---------|----------------------------------------------------------------------------------------------------|---|
| »» 🛃        | Available Lanes     |         |         |                                                                                                    | 0 |
|             | + /                 |         |         | transcensor in the second second second second second second second second second second second second second s |   |
| <b>&gt;</b> | Logical component 1 | +       | Process | nrafioy (; manodumo, prafio-                                                                                    |   |
|             | N/A                 | 72%     |         | 2)<br>                                                                                                    |   |
|             |                     |         |         |                                                                                                    |   |
| 8           |                     |         |         |                                                                                                    |   |

Results:

- Lanes are added successfully into the diagram.
- Lanes are removed successfully from the diagram.
- Lanes are removed and not completed deleted from the system (the removed lane remains available in the list).

#### Free Lane

Create a new Free Lane

Click on the free lane icon.

| Display | Save Back Remove Un  | ndo Redo | Export as Global View | Close |
|---------|----------------------|----------|-----------------------|-------|
| »» 🗸    | Available Free Lanes |          |                       |       |
|         | + /<br>Search for Q  |          |                       |       |
|         | Free Lane 2          | +        |                       | ۵     |
|         | ee Lane              | 100%     | Process 2             |       |
|         |                      |          | Pro                   |       |
| 8       |                      |          |                       |       |
| 2       |                      |          |                       |       |

A list of avaialabe free lanes will appear.

| Click o | n 🕂 to create a      | new free la | ane.         |         |       |  |  |   |
|---------|----------------------|-------------|--------------|---------|-------|--|--|---|
| Display | Save Back Remove Ur  | ndo Redo Ex | port as Glob | al View | Close |  |  |   |
| »» 📇    | Available Free Lanes |             |              |         |       |  |  |   |
|         | + /                  |             |              |         |       |  |  |   |
|         | Search for           | <u>+</u>    |              |         |       |  |  | 0 |
| (L)     | Free Lane 2          | _           |              |         |       |  |  |   |
|         | Fee Lane             | 100%        | Process 2    |         |       |  |  |   |
|         |                      |             | Prov         |         |       |  |  |   |
| 8       |                      |             |              |         |       |  |  |   |
| 2       |                      |             |              |         |       |  |  |   |

The following popup appears.

| Create Free Component |    | 8      |
|-----------------------|----|--------|
| *Name                 |    |        |
|                       | ок | Cancel |

Enter a name and click on OK.

The new free lane is added to the list.

| Display | Save Back Remove Ur  | do Redo | Export as | Global View | v Close |  |
|---------|----------------------|---------|-----------|-------------|---------|--|
| »» 🛔    | Available Free Lanes |         |           |             |         |  |
|         | + /                  |         |           |             |         |  |
|         | Search for Q         | +       |           |             | 0       |  |
| L.)     | testFL               |         |           |             |         |  |
|         | Free Lane 2          | 100%    | Process 2 |             |         |  |
|         | Fee Lane             |         | Pro       |             |         |  |
| 8       |                      |         |           |             |         |  |
| 2       |                      |         |           |             |         |  |

# Add a free lane into the Diagram

Select a free lane from the list.

| Display    | Save Back Remove Un  | ido Redo | Export as | Global View | Close |
|------------|----------------------|----------|-----------|-------------|-------|
| »» 📇       | Available Free Lanes |          |           |             |       |
|            | + /                  |          |           |             |       |
| <u>;</u> ; | Search for Q         | (+)      | _         |             | 0     |
|            | testFL               |          |           |             |       |
|            | Free Lane 2          | 100%     | Process 2 |             |       |
|            | Fee Lane             |          | Pro       |             |       |
|            |                      |          |           |             |       |
| 2          |                      |          |           |             |       |

Click inside the diagram to insert the free lane.

| Display | Save Back Remove U   | ndo Redo Export as Global View Close |   |
|---------|----------------------|--------------------------------------|---|
| » 🗸     | Available Free Lanes |                                      |   |
|         | + /                  |                                      | - |
| T       | Search for Q         |                                      | 0 |
| 6.3     | Free Lane 2          |                                      |   |
|         | Fee Lane             | 132% Solution                        |   |
|         |                      |                                      | 1 |
|         |                      |                                      |   |
| 2       |                      |                                      |   |

The free lane is added the diagram.

The free lane is removed from the list of available lanes.

Remove a free lane from the diagram

#### Select a free lane from the diagram.

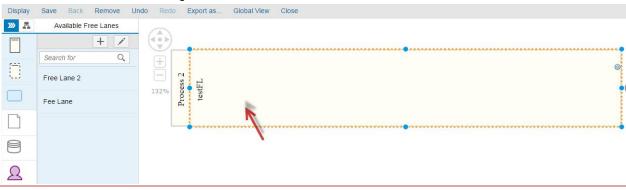

The button Remove is Enabled. Click on the button Remove.

| Display | Save Back Remove Un  | do Redo        | Export as Global View Close |
|---------|----------------------|----------------|-----------------------------|
| »» 📠    | Available Free Lanes |                |                             |
|         | + 👌                  |                | 00-                         |
|         | Search for Q         | +              |                             |
|         | Free Lane 2          |                |                             |
|         | Fee Lane             | 132% June 132% | testFL                      |
|         |                      |                | •                           |
| 8       |                      |                |                             |
| 2       |                      |                |                             |

#### The following popup appears.

| Delete | e                                 |                | C          |
|--------|-----------------------------------|----------------|------------|
| Ŵ      | Would you like to r<br>object(s)? | emove or delet | e selected |
|        |                                   |                |            |

Click Remove. The free lane is removed from the diagram and is added to the free lane list in the palette toolbar.

| Display | Save Back Remove Un  | do Redo Export as Global View Close |
|---------|----------------------|-------------------------------------|
| »» 🔒    | Available Free Lanes |                                     |
|         | + /                  |                                     |
|         | Search for Q         |                                     |
|         | testFL               | 22                                  |
|         | Free Lane 2          | 132% SOL                            |
|         | Fee Lane             |                                     |
|         |                      |                                     |
| 2       |                      |                                     |

#### Delete a free lane

### Select a free lane from the diagram.

| Display | Save Back Remove Un  | do Redo Export as Global View Close |   |
|---------|----------------------|-------------------------------------|---|
| »» 📠    | Available Free Lanes |                                     |   |
|         | + /                  |                                     |   |
|         | Search for Q         | $\overline{+}$                      |   |
|         | Free Lane 2          |                                     | 0 |
|         | Fee Lane             | List Fire Sec. 2                    |   |
|         |                      |                                     | - |
| 8       |                      | X                                   |   |
| 2       |                      |                                     |   |

The button Remove is Enabled. Click on the button Remove.

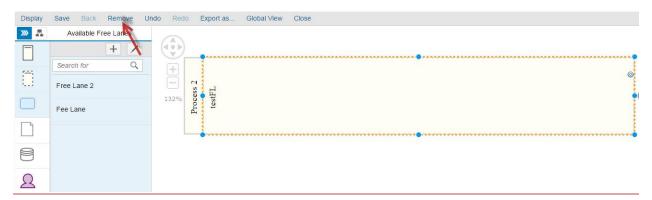

The following popup appears.

| Delete | 9                                 |                 | 8                        |
|--------|-----------------------------------|-----------------|--------------------------|
| Ŵ      | Would you like to r<br>object(s)? | remove or delet | e selecte <mark>d</mark> |
|        | Remove                            | Delete          | Cancel                   |
|        |                                   |                 |                          |

Click Delete. The free lane is deleted completely. The free lane is removed from the diagram and will not be displayed in the palette toolbar.

| Display   | Save Back Remove U   | Jndo Redo | Export as. | Global View | Close |  |  |  |   |
|-----------|----------------------|-----------|------------|-------------|-------|--|--|--|---|
| » 🖁       | Available Free Lanes |           |            |             |       |  |  |  |   |
| <b></b> « | + /<br>Search for Q  |           |            |             |       |  |  |  | ٥ |
|           | Fee Lane             |           | ss 2       |             |       |  |  |  |   |
|           | Free Lane 2          | 10270     | Process .  |             |       |  |  |  |   |
|           |                      |           | н          |             |       |  |  |  |   |
| 8         |                      |           |            |             |       |  |  |  |   |
| 2         |                      |           |            |             |       |  |  |  |   |

Results:

- Free Lanes are created successfully from the palette toolbar.
- Free Lanes are added successfully into the diagram.
- Free Lanes are removed successfully from the diagram.
- Free lanes are deleted successfully.

#### Process steps

Add a new process step to the list

Create a new Process Step. Click on the Activity icon.

| Display    | Save Back Remove Ur  | ndo Redo | Export as                 | Global View | Close |  |  |
|------------|----------------------|----------|---------------------------|-------------|-------|--|--|
| »» 🔒       | Available Activities |          |                           |             |       |  |  |
|            | + /<br>Search for Q  |          | at 1                      |             |       |  |  |
| <b>)</b> » | Process Step 1       | Ē        | Process<br>al component 1 |             |       |  |  |
|            | Process Step 2       | 100%     | Pro<br>Logical co         |             |       |  |  |
|            | Process Step 3       |          |                           |             |       |  |  |
| 8          | Process Step 4       |          |                           |             |       |  |  |

A list of avaialabe activities will appear.

All process steps created from the Solution Documentation is available in the list.

| Click or    | Click on 🛄 to create a new process step.       |          |                     |             |       |  |  |  |
|-------------|------------------------------------------------|----------|---------------------|-------------|-------|--|--|--|
| Display     | Save Back Remove Un                            | ido Redo | Export as           | Global View | Close |  |  |  |
| » 🖁         | Available Activities                           |          |                     |             |       |  |  |  |
| □<br>□<br>□ | Search for<br>Process Step 1<br>Process Step 2 |          | Logical component 1 |             |       |  |  |  |
|             | Process Step 3                                 |          |                     |             |       |  |  |  |
|             | Process Step 4                                 |          |                     |             |       |  |  |  |

### The popup Process Step is open.

| Process Step       | 8         |
|--------------------|-----------|
| *Name              |           |
| *Logical Component | ~         |
|                    | OK Cancel |

Enter a Name and a Logical Component and click on OK. The process step is created.

| Display | Save Back Remove Ur  | ndo Redo Expo | ort as  | . Global View Close |   |
|---------|----------------------|---------------|---------|---------------------|---|
| »» 📇    | Available Activities |               |         |                     |   |
|         | + /<br>Search for Q  | +             | _       |                     | 0 |
|         | testPS               | $\square$     | cess    | Logical component 1 |   |
|         | Process Step4        | 100%          | Process | ogical co           |   |
|         | Process Step 2       |               |         |                     |   |
|         | Process Step 3       |               |         |                     |   |

# Add an existent Process Step

Click on to add another process step. From the Process Step window click on Advanced.

| Process Step       | G         |
|--------------------|-----------|
| *Logical Component | ~         |
|                    | Advanced  |
|                    | OK Cancel |

The popup New Process Step is open.

| w Process Step                |                              |                  |                           |  |
|-------------------------------|------------------------------|------------------|---------------------------|--|
| earch in Process Step Library | Search in Executable Library | Enter Executable | New Process Step Original |  |
| Logical Comp                  | Search:                      | ň                | đ                         |  |
| o search executed             |                              |                  |                           |  |
| Name                          |                              | Туре             | Path                      |  |
|                               |                              |                  |                           |  |
|                               |                              |                  |                           |  |
|                               |                              |                  |                           |  |
|                               |                              |                  |                           |  |
|                               |                              |                  |                           |  |
|                               |                              |                  |                           |  |

OK Cancel

Use one of the available options to add new process steps.

#### Add a process step to the diagram

Select a process-step from the list.

| Display | Save Back Remove Ur                                     | ndo Redo | Export as Global View Close    |   |
|---------|---------------------------------------------------------|----------|--------------------------------|---|
| »» 📇    | Available Activities                                    |          |                                |   |
|         | + /<br>Search for Q<br>Process Step 0<br>Process Step 1 | +        | Process<br>Logical component 1 | ١ |
|         | Process Step 2                                          |          |                                | _ |
| 8       | Process Step 3                                          |          |                                |   |
| 2       | Process Step 4                                          |          |                                |   |
|         | Process Step 5                                          |          |                                |   |

All the lanes where the process-step could be added will be highlighted in green. If no lanes are highlighted, the respective lane must be added before adding the process step.

Click inside the diagram to add the process-step.

| Display             | Save Back Remove U                                      | ndo Redo       | Export as Global View          | Close          |
|---------------------|---------------------------------------------------------|----------------|--------------------------------|----------------|
| <b>&gt;&gt;&gt;</b> | Available Activities                                    |                |                                |                |
|                     | + /<br>Search for Q<br>Process Step 0<br>Process Step 1 | +<br>-<br>100% | Process<br>Logical component 1 | Process Step 0 |
|                     | Process Step 2                                          |                | ů.                             |                |
| 8                   | Process Step 3                                          |                |                                |                |
| 2                   | Process Step 4                                          |                |                                |                |
|                     | Process Step 5                                          |                |                                |                |

## Remove a process step from the diagram

#### Select a process step from the diagram.

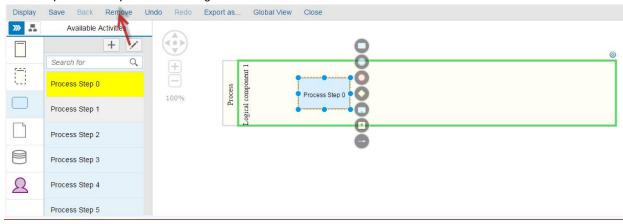

The button Remove is highlighted. Click on the button Remove.

If the process step is not used in any other diagram, the following popup appears.

| Delete |             |                               |                 |              | 0  |
|--------|-------------|-------------------------------|-----------------|--------------|----|
| Ŵ      | Would you I | ike <mark>to remove</mark> or | delete selected | l object(s)? |    |
|        |             | Remove                        | Delete          | Cancel       | ľ. |

Click on Remove. The process step is removed from the diagram.

| Display | Save Back Remove U   | ndo Redo | Export as Global View Close    |   |   |
|---------|----------------------|----------|--------------------------------|---|---|
| »» 📇    | Available Activities |          |                                |   |   |
|         | + 🖍                  |          | -                              |   | ٥ |
|         | Process Step 0       | +        | Process<br>Logical component 1 |   |   |
|         | Process Step 1       | 100%     | Pro<br>Logical cc              |   |   |
|         | Process Step 2       |          |                                |   |   |
| 8       | Process Step 3       |          |                                |   |   |
| 2       | Process Step 4       |          |                                |   |   |
|         | Process Step 5       |          |                                |   |   |
| _       |                      |          |                                | * |   |

If the process step is used in another diagram, the process step will be removed from the diagram and the message "*Process Step is used in another diagram(s) and cannot be deleted, it will be removed from the current diagram*" will be displayed.

| Display | Save Back Remove Ur  | ido Redo Export a | rt as Global View Close                                                                                                   |   |
|---------|----------------------|-------------------|----------------------------------------------------------------------------------------------------|---|
| » 🔒     | Available Activities |                   |                                                                                                    |   |
|         | + /                  |                   |                                                                                                    | 0 |
|         | Search for Q         | +                 |                                                                                                    | 1 |
|         | Process Step 1       | Θ                 | Process                                                                                                    |   |
|         | Process Step 2       | 100%              | Process<br>Logical component 1                                                                                            | 0 |
|         | Process Step 3       | •                 |                                                                                                    |   |
| 8       | Process Step 4       |                   | Process Step 1 is used in<br>another diagram(s) and can not<br>be deleted, it will be removed<br>from the current diagram |   |
| 2       | Process Step 5       |                   |                                                                                                    |   |
|         | Process Step 6       |                   | N N                                                                                                    |   |

Delete a process step from the diagram

Process Step not used in another diagram.

Select a process step from the diagram.

| Display | Save Back Remove U   | Indo Redo | Export as Global View          | Close          |   |
|---------|----------------------|-----------|--------------------------------|----------------|---|
| » 🖁     | Available Activities |           |                                |                |   |
|         | Search for Q         |           |                                | 0              | 0 |
|         | Process Step 0       | +         | Process<br>Logical component 1 | Process Step 0 |   |
|         | Process Step 1       | 100%      | Pro<br>ogical co               |                |   |
|         | Process Step 2       |           |                                |                |   |
| 8       | Process Step 3       |           |                                |                |   |
| 2       | Process Step 4       |           |                                |                |   |
|         | Process Step 5       |           |                                |                |   |

The button Remove is highlighted. Click on the button Remove.

The following popup appears.

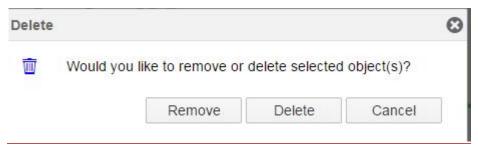

Click on Delete. The process step is removed from the diagram.

The deleted Process Step does not exist in the Activity list.

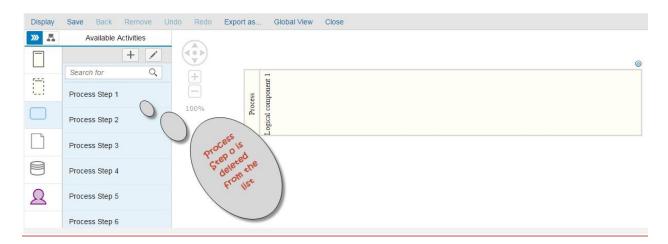

Process Step used in other diagram

When removing a process step from a diagram, if the process step is used in another diagram the popup Remove/Delete will not be displayed.

The process step will be removed from the diagram and the message "*Process Step is used in another diagram(s) and cannot be deleted, it will be removed from the current diagram*" will be displayed.  $\rightarrow$  Process steps used in other diagrams cannot be deleted and only removed from the displayed diagram.

| Display          | Save Back Remove Un  | ido Redo | Export as | Global View         | Close |           |                                                                           |                           |  |      |   |   |
|------------------|----------------------|----------|-----------|---------------------|-------|-----------|---------------------------------------------------------------------------|---------------------------|--|------|---|---|
| »» 🛃             | Available Activities |          |           |                     |       |           |                                                                           |                           |  |      |   |   |
|                  | + /                  |          |           |                     |       |           |                                                                           |                           |  |      | 0 |   |
| 5 <del>4</del> 5 | Search for Q         | +        |           | at 1                |       |           |                                                                           |                           |  |      |   |   |
|                  | Process Step 1       | —        | Process   | npone               |       |           |                                                                           |                           |  |      |   | • |
|                  | Process Step 2       | 100%     | Proc      | Logical component 1 |       |           |                                                                           |                           |  |      |   | U |
|                  | Process Step 3       |          |           | 1                   |       |           | D 04 1                                                                    |                           |  | <br> |   |   |
| 8                | Process Step 4       |          |           |                     |       | and<br>be | Process Step 1<br>other diagram(s)<br>deleted, it will<br>from the curren | and can not<br>be removed |  |      |   |   |
| 2                | Process Step 5       |          |           |                     |       | -         | iron ne curren                                                            |                           |  |      |   |   |
|                  | Process Step 6       |          |           |                     |       |           |                                                                           | N                         |  |      |   |   |

#### Results:

- Process steps are created successfully.
- Process steps are added successfully into the diagram.
- Process steps are removed successfully from the diagram but not deleted when clicking on the button Remove.
- Process steps are removed from the diagram and deleted completed from the system when clicking on the button Delete.

#### Data Object

Create a new Data Object

Click on the Data Object icon.

| Display | Save Back Remove Un    | do Redo Export as Global View Close |  |
|---------|------------------------|-------------------------------------|--|
| »» 📇    | Available Data Objects |                                     |  |
|         | + /<br>Search for Q    |                                     |  |
|         |                        | Process<br>Logical component 1      |  |

# A list of avaialabe data objects will appear.

| Click on | +      | to cre                  | eate a ne  | w dat | a obje | ct.                            |             |       |  |  |
|----------|--------|-------------------------|------------|-------|--------|--------------------------------|-------------|-------|--|--|
| Display  | Save   | Back                    | Remove     | Undo  | Redo   | Export as                      | Global View | Close |  |  |
| »» 🛃     | Ava    | <mark>ilabl</mark> e Da | ta Objects |       |        |                                |             |       |  |  |
|          | Search | h for                   | + /        |       | Ð      |                                |             |       |  |  |
| ()       | Data C | bject 0                 |            |       |        | -                              |             |       |  |  |
|          |        |                         |            | 1     | 100%   | mponent                        |             |       |  |  |
|          |        |                         |            |       |        | r ocess<br>Logical component 1 |             |       |  |  |
|          |        |                         |            |       |        |                                |             |       |  |  |
| 2        |        |                         |            |       |        |                                |             |       |  |  |

The popup Create Data Object is open.

| Create Data Object |    | C      |
|--------------------|----|--------|
| *Name              |    |        |
|                    | ОК | Cancel |

Display Save Remove Undo Redo Back Export as. Global View Close »» 📇 Available Data Objects + < 0 b 1 Q Search for +testDO 100% cogical component Data Object Process 2 R

Enter a data object name and click OK. The data object is created and added to the list.

Add a Data Object into the diagram

Select a data object from the list.

| Display   | Save   | Back      | Remove     | Undo | Redo | Export as                      | Global View | Close |   |
|-----------|--------|-----------|------------|------|------|--------------------------------|-------------|-------|---|
| »» 🔒      | Ava    | ilable Da | ta Objects |      |      |                                |             |       |   |
|           |        |           | + /        |      |      |                                |             |       |   |
|           | Search | n for     | Q          |      | (+)  |                                |             |       |   |
|           | testDO |           |            |      | Ξ    |                                |             |       | 0 |
|           |        | Z         | <u></u>    |      | 100% | ment 1                         |             |       |   |
|           | Data C | bject 0   |            |      |      | Process<br>al compo            |             |       |   |
|           |        |           |            |      |      | Process<br>Logical component 1 |             |       |   |
|           |        |           |            |      |      | <u> </u>                       |             |       |   |
| 0         |        |           |            |      |      |                                |             |       |   |
| $\square$ |        |           |            |      |      |                                |             |       |   |
|           |        |           |            |      |      |                                |             |       |   |

Click on the diagram to insert the data object.

Solution Documentation - Graphical Process Editor

| Display | Save Back Remove U     | ndo Redo | Export as G         | ilobal View Close |   |
|---------|------------------------|----------|---------------------|-------------------|---|
| »» 🗸    | Available Data Objects |          |                     |                   |   |
|         | + /                    |          |                     |                   |   |
|         | Search for Q           | +        |                     |                   |   |
|         | testDO                 | ē_       | -                   |                   | ٥ |
|         | Data Object 0          | 100%     | mponent             |                   |   |
|         |                        | Process  | Logical component 1 | testDO            |   |
|         |                        |          | L-1                 |                   |   |
| 2       |                        |          |                     |                   |   |
|         |                        |          |                     |                   |   |

# Remove a Data Object from the diagram

Select a data object in the diagram.

| Display     | Save Back Remove U     | ndo Redo | Export as           | Global View Close                     |   |
|-------------|------------------------|----------|---------------------|---------------------------------------|---|
| »» 📇        | Available Data Objects |          |                     |                                       |   |
|             | + /                    |          |                     |                                       |   |
| <u>5-15</u> | Search for Q           | +        |                     |                                       |   |
|             | testDO                 |          | 12                  | • • • • • • • • • • • • • • • • • • • | ) |
| <b>»</b>    | Data Object 0          | 100%     | mponent             |                                       |   |
|             |                        | Drorece  | Logical component 1 | TtesD0                                |   |
|             |                        |          |                     | •                                     | 1 |
| 2           |                        |          |                     |                                       |   |
|             |                        |          |                     |                                       |   |

Click on the button Remove.

| Display     | Save Back Re     | move Undo | Redo    | Export as           | Global View Close |   |
|-------------|------------------|-----------|---------|---------------------|-------------------|---|
| »» 📇        | Available Data O | bjects    |         |                     |                   |   |
|             | +<br>Search for  | · 入 (     |         |                     |                   |   |
|             |                  | ~         | +       |                     |                   | ۵ |
| _           | testDO           |           | 100%    | tit 1               | 0                 | Ŭ |
| <b>&gt;</b> | Data Object 0    |           |         | mpone               |                   |   |
|             |                  |           | Drocece | Logical component 1 | testD0            |   |
|             |                  |           |         |                     | 0                 |   |
| 2           |                  |           |         |                     |                   |   |
|             |                  |           |         |                     |                   |   |

A popup appears.

| Delete | í.        |                                |                 | C          |
|--------|-----------|--------------------------------|-----------------|------------|
| Ŵ      | Would you | <mark>like to remove or</mark> | delete selected | object(s)? |
|        |           | Remove                         | Delete          | Cancel     |

Click on Remove. The data object is removed from the diagram but remains available in the data object list.

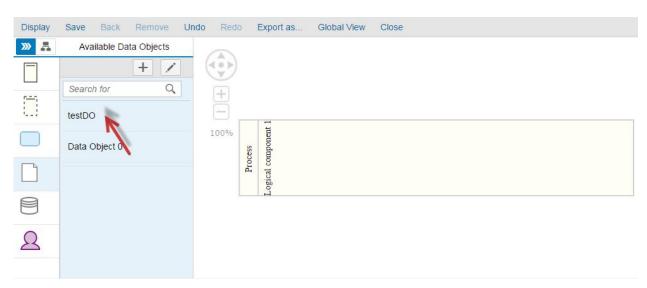

## Delete a Data Object

Select a data object in the diagram.

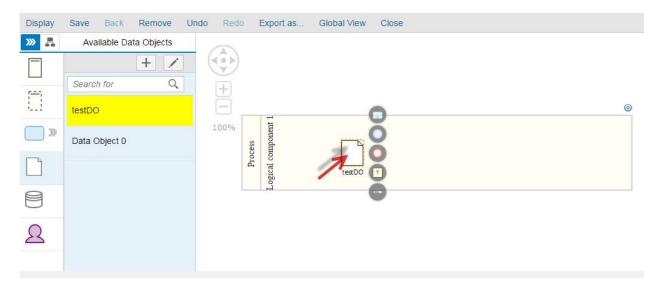

Click on the button Remove.

| Display     | Save Back Remove Ur    | ndo Redo | E       | Export as           | Global View Close |   |
|-------------|------------------------|----------|---------|---------------------|-------------------|---|
| »» 🔒        | Available Data Objects |          |         |                     |                   |   |
|             | + X<br>Search for Q    |          |         |                     |                   |   |
|             | testDO                 | +        |         |                     | 0                 | ۵ |
| <b>&gt;</b> | Data Object 0          | 100%     | Process | Logical component 1 | <b>N</b>          |   |
|             |                        |          | Pro     | ogical co           | testD0            |   |
|             |                        |          |         | H                   | •                 |   |
| 2           |                        |          |         |                     |                   |   |
|             |                        |          |         |                     |                   |   |

A popup appears.

| elete   | e                                               |
|---------|-------------------------------------------------|
| <b></b> | Would you like to remove or delete the selected |
| Ī       | object(s)?                                      |

Click on Delete. The data object is deleted from the system (the data store is removed from the diagram and from the data objects list).

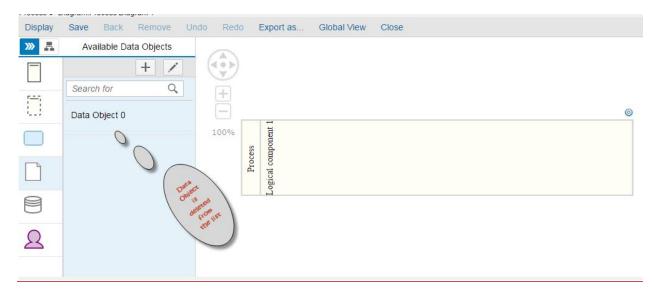

Results:

- Data Objects are created successfully.
- Data Objects are added successfully into the diagram.
- Data Objects are removed successfully from the diagram but not deleted when clicking on the button Remove.
- Data Objects are removed from the diagram and deleted completed from the system when clicking on the button Delete.

#### Data Store

Create a Data Store

Click on the Data Store icon.

| Display | Save Back Remove Un   | do Redo E | ort as Global View Close |
|---------|-----------------------|-----------|--------------------------|
| »» 🛃    | Available Data Stores |           |                          |
|         | + /                   |           |                          |
|         | Search for Q          | +         |                          |
|         | Data Store 0          | Ξ         | 0                        |
|         |                       | 100%      |                          |
|         |                       | Process   |                          |
|         |                       | Pr        |                          |
|         |                       |           |                          |
|         |                       |           |                          |
| 8       | N                     |           |                          |

| A list of avaial | abe data stores will appear. |
|------------------|------------------------------|
|                  | to create a new data store.  |
| The popup ch     | eate Data Store is open.     |
| Create Data      | Store                        |
| *Name            |                              |
|                  |                              |

Enter a data store name and click OK. The data store is created and added to the list.

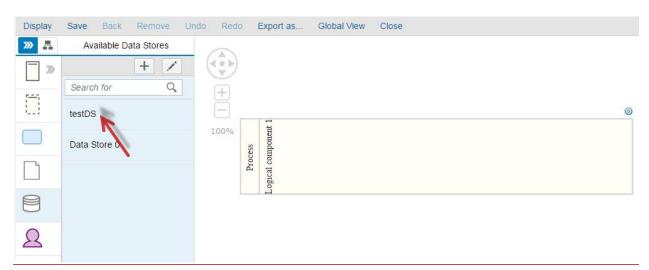

OK

Cancel

# Add a Data Store into the diagram

Select a data store from the list.

| Display | Save Back Remove Un   | do Redo | Export as                      | Global View | Close |   |
|---------|-----------------------|---------|--------------------------------|-------------|-------|---|
| »» 📇    | Available Data Stores |         |                                |             |       |   |
|         | + /                   |         |                                |             |       |   |
|         | Search for Q          | (+)     |                                |             |       |   |
|         | testDS                | Ē       | _                              |             |       | 0 |
|         | Data Store 0          | 100%    | Process<br>Logical component 1 |             |       |   |
|         |                       | •       | proc<br>ogical co              |             |       |   |
|         |                       |         |                                |             |       |   |
| 2       |                       |         |                                |             |       |   |

Click on the diagram to insert the data store.

| Display | Save Back Remove Un   | do Redo | Exp     | port as             | Global View | Close |  |   |
|---------|-----------------------|---------|---------|---------------------|-------------|-------|--|---|
| »» 🔒    | Available Data Stores |         |         |                     |             |       |  |   |
|         | + /                   |         |         |                     |             |       |  |   |
|         | Search for Q          | (+)     |         |                     |             |       |  |   |
|         | testDS                | Ξ       |         | -                   |             |       |  | 0 |
|         | Data Store 0          | 100%    | S       | Logical component 1 |             |       |  |   |
|         |                       |         | Process | r comp              |             |       |  |   |
|         |                       |         | I       | ogica               | testDS      |       |  |   |
| 8       |                       |         |         | -                   |             |       |  |   |
| 2       |                       |         |         |                     |             |       |  |   |

## Remove a Data Store from the diagram

Select a data object in the diagram.

| Display | Save Back Remove Ur   | Indo Redo Export as Global View Close                                                                                                    |   |
|---------|-----------------------|----------------------------------------------------------------------------------------------------|---|
| »» 🛃    | Available Data Stores |                                                                                                    |   |
|         | + /                   |                                                                                                    |   |
|         | Search for Q          | +                                                                                                    |   |
|         | testDS                |                                                                                                    | 0 |
|         | Data Store 0          | Loose Loose |   |
|         | Data Store 0          | Process                                                                                                    |   |
|         |                       | Ar To regDS T                                                                                                    |   |
| 8       |                       |                                                                                                    |   |
| 0       |                       |                                                                                                    |   |
| 2       |                       |                                                                                                    |   |
|         |                       |                                                                                                    |   |

## Click on the button Remove.

| Display | Save Back Remove Ur   | ido Redo | Export as                      | Global View Close |   |
|---------|-----------------------|----------|--------------------------------|-------------------|---|
| »» 📇    | Available Data Stores |          |                                |                   |   |
|         | + 🗴                   |          |                                |                   |   |
|         | Search for Q          | +        |                                |                   |   |
|         | testDS                | E,       | -                              | 0                 | ۵ |
|         | Data Store 0          | 100%     | nponent                        | e Ó               |   |
|         |                       |          | Process<br>Logical component 1 | testDS            |   |
|         |                       |          | <u>i</u>                       | 0                 |   |
| 2       |                       |          |                                |                   |   |

## A popup appears.

| Delete |           |                   |                 | C          |
|--------|-----------|-------------------|-----------------|------------|
| Ŵ      | Would you | like to remove or | delete selected | object(s)? |
|        |           | Remove            | Delete          | Cancel     |

Click on Remove.

The data store is removed from the diagram but remains available in the data stores list.

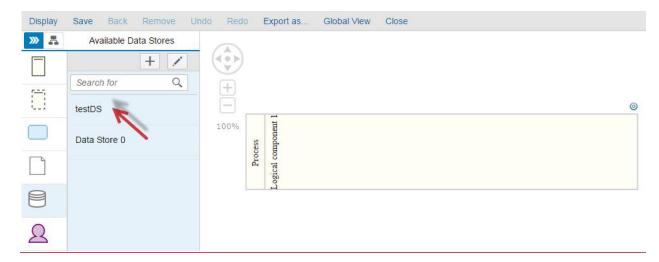

Delete a Data Store

Select a data object in the diagram.

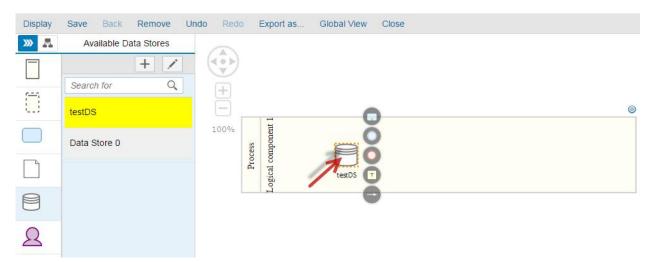

Click on the button Remove.

| Display | Save Back Remove Un   | do Red | o I     | Export as           | Global View Close | e |   |
|---------|-----------------------|--------|---------|---------------------|-------------------|---|---|
| »» 🛃    | Available Data Stores |        |         |                     |                   |   |   |
|         | + 🗴                   |        |         |                     |                   |   |   |
|         | Search for Q          | (+)    |         |                     |                   |   |   |
|         | testDS                | Ξ      |         | -                   | 0                 |   | 0 |
|         | Data Store 0          | 100%   | Process | mponent             | ğ                 |   |   |
|         |                       |        | Proc    | Logical component 1 | testDS T          |   |   |
| 8       |                       |        |         | -H                  | 0                 |   |   |
| 2       |                       |        |         |                     |                   |   |   |

A popup appears.

| Delete |           |                                  |                 | (            |
|--------|-----------|----------------------------------|-----------------|--------------|
| Ū      | Would you | l <mark>i</mark> ke to remove or | delete selected | l object(s)? |
|        |           |                                  |                 |              |

Click on Delete.

The data store is deleted from the system (the data store is removed from the diagram and from the data stores list).

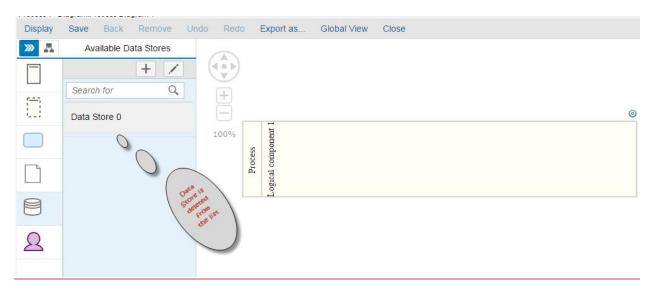

#### Results:

- Data Stores are created successfully.
- Data Stores are added successfully into the diagram.
- Data Stores are removed successfully from the diagram but not deleted when clicking on the button Remove.
- Data Stores are removed from the diagram and deleted completed from the system when clicking on the button Delete.

### Participant

Create a new Participant

Click on the Participant icon.

| Display     | Save Ba    | ack Remove       | e Undo | Redo | Export as                      | Global View | Close |  |   |
|-------------|------------|------------------|--------|------|--------------------------------|-------------|-------|--|---|
| »» 📇        | Availat    | ole Participants |        |      |                                |             |       |  |   |
| <b>&gt;</b> |            | +                | /      |      |                                |             |       |  |   |
|             | Search for | r i              | 0,     | +    |                                |             |       |  |   |
|             | Participan | t O              |        | ē.   |                                |             |       |  | 0 |
|             |            |                  |        | 100% | ess<br>nponent                 |             |       |  |   |
|             |            |                  |        |      | Process<br>Logical component 1 |             |       |  |   |
| 8           |            |                  |        |      | <u> </u>                       |             |       |  |   |
| 24          | -          |                  |        |      |                                |             |       |  |   |

A list of avaialabe participants will appear.

Click on to create a new participant.

| Display | Save Back Remove U     | Indo Redo Export as Global View Close |   |
|---------|------------------------|---------------------------------------|---|
| »» 🛃    | Available Participants |                                       |   |
| 30      | + /                    |                                       |   |
|         | Search for             | +                                     |   |
|         | Participant 0          |                                       | ۲ |
|         |                        | 100%                                  |   |
|         |                        | Process<br>Logical component 1        |   |
|         |                        | ogic                                  |   |
| 8       |                        |                                       |   |
| 2       |                        |                                       |   |
|         |                        |                                       |   |

The popup Create Participant is open.

| Create Participant |    | 0      |
|--------------------|----|--------|
| *Name              |    |        |
|                    | ОК | Cancel |

Enter a participant name and click OK.

The participant is created and added to the list.

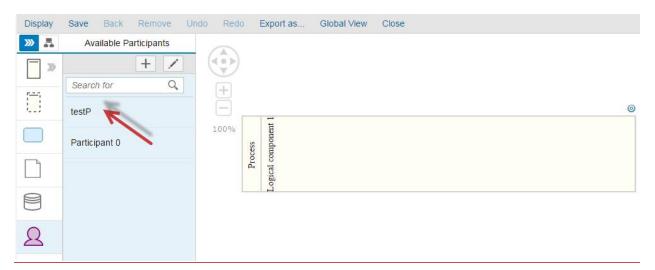

Add a Participant to the diagram

## Select a participant from the list.

| Display | Save Back Remove Ur    | Indo Redo Export as Global View Close |   |
|---------|------------------------|---------------------------------------|---|
| » 🔒     | Available Participants |                                       |   |
|         | + /                    |                                       |   |
|         | Search for Q           | , <u>+</u>                            |   |
|         | testP                  |                                       | 0 |
|         | Participant 0          |                                       |   |
|         |                        | Process 9001                          |   |
| 0       |                        | Logi                                  |   |
| 8       |                        |                                       |   |
| Q       |                        |                                       |   |
|         |                        |                                       |   |

Click on the diagram to insert the participant.

| Display   | Save Back Remove Ur    | ndo Redo | Export as                      | Global View Close |   |
|-----------|------------------------|----------|--------------------------------|-------------------|---|
| »» 📇      | Available Participants |          |                                |                   |   |
|           | + /                    |          |                                |                   |   |
|           | Search for Q           | +        |                                |                   |   |
| <b></b> : | testP                  |          |                                |                   | 0 |
|           | Participant 0          | 100%     | Frocess<br>Logical component 1 | R                 |   |
|           |                        | ,        | ogical co                      | testP             |   |
| 8         |                        |          |                                |                   |   |
| 2         |                        |          |                                |                   |   |

Remove a Participant from the diagram

Select a participant in the diagram.

| Display | Save Back Remove Ur    | ndo Redo | Export as                      | Global View | Close |
|---------|------------------------|----------|--------------------------------|-------------|-------|
| »» 🗸    | Available Participants |          |                                |             |       |
|         | Search for Q           |          |                                |             |       |
|         | testP                  | +        | 1                              |             | ۵     |
|         | Participant 0          | 100%     | Process<br>Logical component 1 | QO          |       |
|         |                        | ¢        | process<br>ogical compo        | testP       |       |
|         |                        |          |                                |             |       |
| 2       |                        |          |                                |             |       |

## Click on the button Remove.

| Display | Save Back Remove U     | Jndo Redo | Export as                      | Global View | Close |
|---------|------------------------|-----------|--------------------------------|-------------|-------|
| »» 🗸    | Available Participants |           |                                |             |       |
|         | + 🗡                    |           |                                |             |       |
|         | Search for Q           | +         |                                |             |       |
|         | testP                  | Ξ.        | -                              |             | ٥     |
|         | Participant 0          | 100%      | Process<br>Logical component 1 | Q           |       |
|         |                        |           | Process<br>ogical compo        | testP       |       |
|         |                        |           |                                |             |       |
| 2       |                        |           |                                |             |       |

## A popup appears.

| Delete |           |                   |                 | (            |
|--------|-----------|-------------------|-----------------|--------------|
| Ŵ      | Would you | like to remove or | delete selected | l object(s)? |
|        |           | Remove            | Delete          | Cancel       |

Click on Remove. The participant is removed from the diagram but remains available in the participant list.

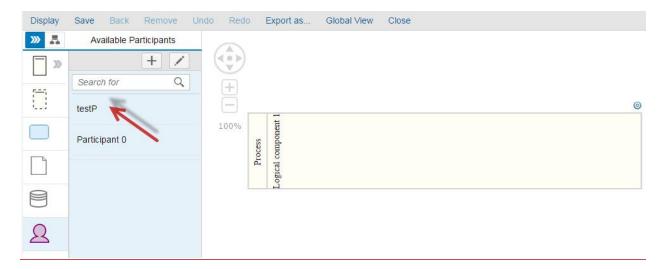

Delete a Participant

Select a participant in the diagram.

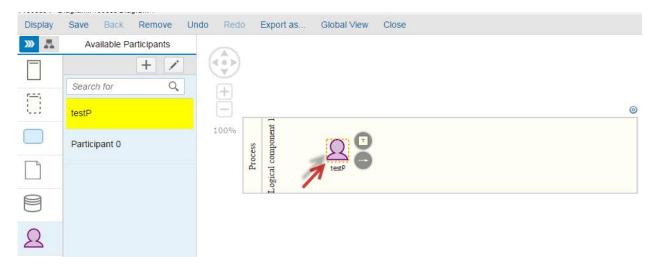

Click on the button Remove.

| Display | Save Back Remove U     | ndo Redo         | Export as                      | Global View | Close |
|---------|------------------------|------------------|--------------------------------|-------------|-------|
| »» 🗸    | Available Participants |                  |                                |             |       |
| Π       | + >                    |                  |                                |             |       |
| 5-5     | Search for Q           | $\left(+\right)$ |                                |             |       |
|         | testP                  |                  | 1                              |             | 0     |
|         | Participant 0          | 100%             | ponent                         | 00          |       |
|         |                        |                  | Process<br>Logical component 1 | testP       |       |
| 8       |                        |                  | Lo                             |             |       |
| 2       |                        |                  |                                |             |       |

A popup appears.

| Delete |             |                 |                 |              | 0 |
|--------|-------------|-----------------|-----------------|--------------|---|
| Ŵ      | Would you l | ke to remove or | delete selected | l object(s)? |   |
|        |             | Remove          | Delete          | Cancel       |   |

Click on Delete. The participant is deleted from the system (the participant is removed from the diagram and from the participant list).

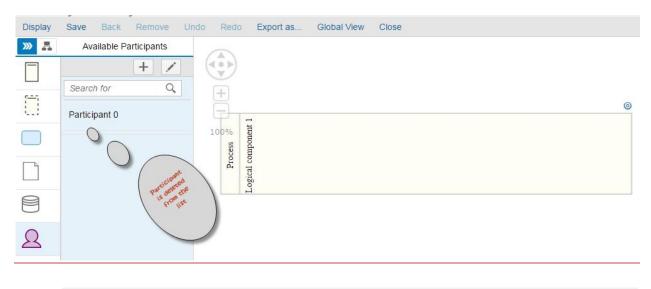

Results: - Participants are created successfully.

- Participants are added successfully into the diagram.
- Participants are removed successfully from the diagram but not deleted when clicking on the button Remove.
- Participants are removed from the diagram and deleted completed from the system when clicking on the button Delete.

#### Sub-Process

Add a Sub-Process to the diagram

Click on the Sub-Process icon.

| Display    | Save | Back | Remove                         | Undo | Redo | Export as | Global View | Close |
|------------|------|------|--------------------------------|------|------|-----------|-------------|-------|
| » 🔒        |      |      |                                |      |      |           |             |       |
|            |      | )    |                                |      |      |           |             | 0     |
|            |      |      | ent 1                          |      |      |           |             |       |
| 0          | 1004 | )    | Process<br>al compon           |      |      |           |             |       |
| 0          | 100  | 70   | Process<br>Logical component 1 |      |      |           |             |       |
| $\bigcirc$ |      |      | Logi                           |      |      |           |             |       |
|            |      |      |                                |      |      |           |             |       |
| $\diamond$ |      |      |                                |      |      |           |             |       |

Click on the diagram to add a new Sub-Process.

| Display    | Save | Back | Remove                         | Undo | Redo   | Export as | Global View | Close |
|------------|------|------|--------------------------------|------|--------|-----------|-------------|-------|
| »» 🔒       |      |      |                                |      |        |           |             |       |
| E          |      |      |                                |      |        |           |             | ٥     |
| $\bigcirc$ | +    |      | s<br>oonent 1                  |      |        |           |             |       |
| 0          | 1009 | %    | Process<br>Logical component 1 |      | SubPro |           |             |       |
| $\bigcirc$ |      |      | Log                            |      |        |           |             |       |
| $\diamond$ |      |      |                                |      |        |           |             |       |
|            |      |      |                                |      |        |           |             |       |

Double-Click the sub-process to rename it.

| Display    | Save Back | Remove                       | Undo Redo | Export as | Global View | Close |  |   |
|------------|-----------|------------------------------|-----------|-----------|-------------|-------|--|---|
| » 🔒        |           |                              |           |           |             |       |  |   |
| œ          |           |                              |           | 0         |             |       |  | ø |
| $\bigcirc$ | +         | onent 1                      | ·         | Ö         |             |       |  |   |
| 0          | 100%      | Process<br>Logical component | SubProc   |           |             |       |  |   |
| 0          |           | Log                          |           |           |             |       |  |   |
| $\diamond$ |           |                              |           |           |             |       |  |   |

## Remove a Sub-Process from the diagram

Select the Sub-Process in the diagram.

| Display    | Save | Back | Remo                           | ve Undo | Redo   | Export as | Global View | Close |  |   |
|------------|------|------|--------------------------------|---------|--------|-----------|-------------|-------|--|---|
| »» 🔒       |      | <    |                                |         |        |           |             |       |  |   |
| B          |      | )    |                                |         |        | 0         |             |       |  | 0 |
| $\bigcirc$ | +    |      | onent 1                        |         | •••••• | Ŏ         |             |       |  | Ĩ |
| 0          | 1009 | %o   | Process<br>Logical component 1 |         | SubPr  |           |             |       |  |   |
| 0          |      |      | Log                            |         |        |           |             |       |  |   |
| $\diamond$ |      |      |                                |         |        |           |             |       |  |   |

Click on the button Remove.

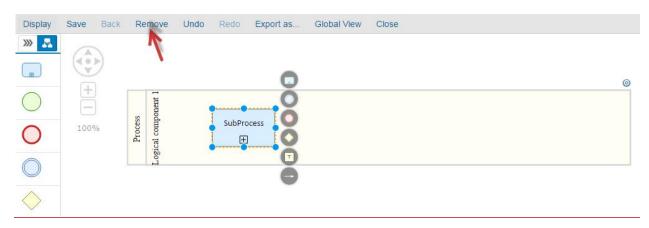

Solution Documentation - Graphical Process Editor

The process-step is removed from the diagram.

| Display    | Save | Back  | Remove                         | Undo | Redo | Export as | Global View | Close |
|------------|------|-------|--------------------------------|------|------|-----------|-------------|-------|
| »» 🔒       |      | <hr/> |                                |      |      |           |             |       |
| æ          |      | 2     |                                |      |      |           |             | 0     |
| $\bigcirc$ | +    | ]     | onent 1                        |      |      |           |             |       |
| 0          | 100  | %     | Process<br>Logical component 1 |      |      |           |             |       |
| $\bigcirc$ |      |       | Log                            |      |      |           |             |       |
| $\diamond$ |      |       |                                |      |      |           |             |       |

Results:

- Sub-processes are added successfully into the diagram.
- Sub-processes are removed successfully from the diagram.

#### Start Event

Add a Start Event to the diagram

Click on the Start Event icon.

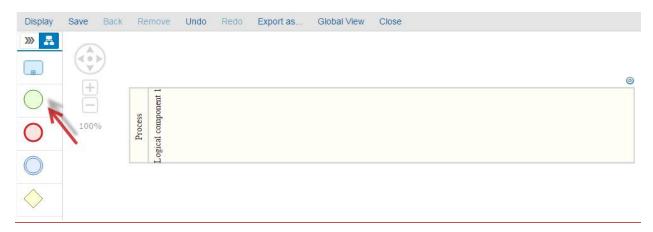

Click on the diagram to insert the start event.

| Display    | Save | Back | Remove                         | Undo | Redo      | Export as | Global View | Close |  |   |
|------------|------|------|--------------------------------|------|-----------|-----------|-------------|-------|--|---|
| »» 🔒       |      |      |                                |      |           |           |             |       |  |   |
| æ          |      | )    |                                |      |           |           |             |       |  | 0 |
| $\bigcirc$ | +    |      | onent 1                        |      |           |           |             |       |  |   |
| 0          | 1009 | Vo.  | Process<br>Logical component 1 |      | Start eve |           |             |       |  |   |
| $\bigcirc$ |      |      | Log                            |      |           |           |             |       |  |   |
| $\diamond$ |      |      |                                |      |           |           |             |       |  |   |

## Remove a Start Event from the diagram

Select a start event in the diagram.

| Display    | Save | Back | Remo                         | ove      | Undo | Redo      | Export as | Global View | Close |   |
|------------|------|------|------------------------------|----------|------|-----------|-----------|-------------|-------|---|
| » 🔒        |      |      |                              |          |      |           |           |             |       |   |
| m          |      | 2    |                              |          |      |           |           |             |       | ٥ |
| $\bigcirc$ | +    |      | s<br>othernt 1               |          |      |           | 0         |             |       |   |
| 0          | 1009 | Vo   | Process<br>Logical comment 1 | rea comb | 1    | Start eve |           |             |       |   |
| $\bigcirc$ |      |      | L DO                         |          | -    |           | ŏ         |             |       |   |
| $\diamond$ |      |      |                              |          |      |           |           |             |       |   |

Click on the button Remove.

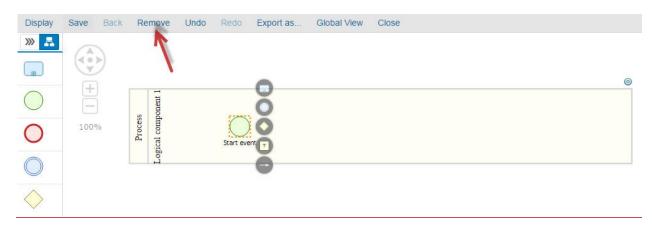

The Start Event is removed from the diagram but remains available in the startevent list.

**Results:** 

- Start events are added successfully into the diagram. Start events are removed successfully from the. -
- -

#### End Event

Add an End Event to the diagram

Click on the End Event icon.

| Display      | Save  | Back   | Remove                         | Undo | Redo | Export as | Global View | Close |
|--------------|-------|--------|--------------------------------|------|------|-----------|-------------|-------|
| »» 🔒         |       | <      |                                |      |      |           |             |       |
| æ            | ( • • | )      |                                |      |      |           |             | ¢     |
| $\bigcirc$   | +     |        | ent 1                          |      |      |           |             |       |
| 0            | 1009  | )<br>% | Process<br>Logical component 1 |      |      |           |             |       |
|              |       |        | Pro<br>gical co                |      |      |           |             |       |
| 0            |       |        | Log                            |      |      |           |             |       |
|              |       |        |                                |      |      |           |             |       |
| $\checkmark$ |       |        |                                |      |      |           |             |       |

Click on the diagram to insert the end event.

| Display    | Save | Back | Remov                          | Undo    | Redo | Export as | Global View | Close |  |   |
|------------|------|------|--------------------------------|---------|------|-----------|-------------|-------|--|---|
| »» 🔒       |      |      |                                |         |      |           |             |       |  |   |
| æ          |      | )    |                                |         |      |           |             |       |  | 0 |
| $\bigcirc$ | +    |      | nent 1                         |         |      |           |             |       |  |   |
| 0          | 100% | %    | Process<br>Logical component 1 | (<br>En |      |           |             |       |  |   |
| 0          |      |      | Logi                           |         |      |           |             |       |  |   |
| $\diamond$ |      |      |                                |         |      |           |             |       |  |   |

Remove an End Event from the diagram

Select an end event in the diagram.

| Display      | Save      | Back  | Remove                         | Undo | Redo  | Export as | Global View | Close |   |
|--------------|-----------|-------|--------------------------------|------|-------|-----------|-------------|-------|---|
| »» 🔒         |           | <hr/> |                                |      |       |           |             |       |   |
|              | (4 0<br>V | >     |                                |      |       |           |             |       |   |
| $\bigcirc$   | +         |       | ant 1                          |      |       |           |             |       | © |
| 0            | 100       |       | Process<br>al compone          | -1   | 50    | 1         |             |       |   |
| 0            | 200       |       | Process<br>Logical component 1 | Enc  | event |           |             |       |   |
| $\bigcirc$   |           |       | Log                            | /    |       |           |             |       |   |
| $\wedge$     |           |       |                                |      |       |           |             |       |   |
| $\checkmark$ |           |       |                                |      |       |           |             |       |   |

#### Click on the button Remove.

| Display    | Save | Back | Rem     | iove                | Undo | Redo | Export as | Global View | Close |
|------------|------|------|---------|---------------------|------|------|-----------|-------------|-------|
| » 🔒        |      | <    |         | 7                   |      |      |           |             |       |
| æ          |      | 5    |         | 1                   |      |      |           |             | ē     |
| $\bigcirc$ | +    |      |         | onent 1             |      | 0    |           |             |       |
| 0          | 1009 | %    | Process | Logical component 1 | End  |      |           |             |       |
| $\bigcirc$ |      |      |         | Год                 |      |      |           |             |       |
| $\diamond$ |      |      |         |                     |      |      |           |             |       |

The end event is removed from the diagram but remains available in the end event list.

Results:

- End events are added successfully into the diagram.
- End events are removed successfully from the diagram.

## Intermediate Event

## Add an Intermediate Event to the diagram

Click on the Intermediate Event icon.

| Display    | Save  | Back  | Remov                          | e Undo | Redo | Export as | Global View | Close |
|------------|-------|-------|--------------------------------|--------|------|-----------|-------------|-------|
| »» 🔒       |       | <hr/> |                                |        |      |           |             |       |
|            | ( • • | >     |                                |        |      |           |             |       |
| $\bigcirc$ | +     |       | 11 1                           |        |      |           |             | ©     |
| $\bigcirc$ | E     |       | ess                            |        |      |           |             |       |
| 0          | 100   | %     | Process<br>Logical component 1 |        |      |           |             |       |
|            |       |       | Logi                           |        |      |           |             |       |
|            |       |       |                                |        |      |           |             |       |
| $\diamond$ |       |       |                                |        |      |           |             |       |
|            |       |       |                                |        |      |           |             |       |

Click on the diagram to insert the intermediate event.

| Display    | Save  | Back | Remove                         | Undo      | Redo | Export as | Global View | Close |   |
|------------|-------|------|--------------------------------|-----------|------|-----------|-------------|-------|---|
| »» 🔒       |       | <    |                                |           |      |           |             |       |   |
| (m)        | ( • • | )    |                                |           |      |           |             |       | 0 |
| $\bigcirc$ | +     |      | nent 1                         |           |      |           |             |       |   |
| 0          | 1009  | %    | Process<br>Logical component 1 | Intermedi |      |           |             |       |   |
| 0          |       |      | Logic                          |           |      |           |             |       |   |
|            |       |      |                                |           |      |           |             |       |   |
| $\bigcirc$ |       |      |                                |           |      |           |             |       |   |

Remove an Intermediate Event from the diagram

Select an intermediate event in the diagram.

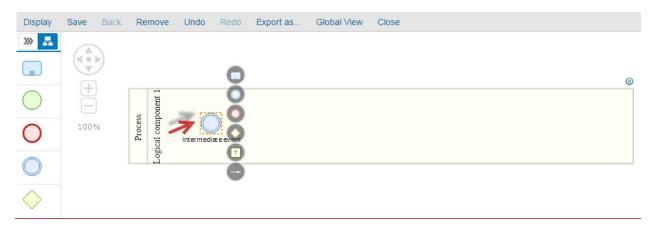

Click on the button Remove.

| Display    | Save  | Back  | Rem     | nove              | Undo      | Redo     | Export as | Global View | Close |  |   |
|------------|-------|-------|---------|-------------------|-----------|----------|-----------|-------------|-------|--|---|
| »» 🔒       |       | <hr/> |         | 7                 |           |          |           |             |       |  |   |
| æ          | ( • • | 2     |         |                   |           | 0        |           |             |       |  | ٥ |
| $\bigcirc$ | +     |       |         | onent 1           | (72)      | 0        |           |             |       |  |   |
| 0          | 1009  | /o    | Process | Logical component | Intermedi | ateevent |           |             |       |  |   |
| 0          |       |       |         | Log               |           |          |           |             |       |  |   |
| $\diamond$ |       |       |         |                   |           |          |           |             |       |  |   |

The intermediate event is removed from the diagram.

| Display    | Save | Back  | Remove                         | Undo | Redo | Export as | Global View | Close |
|------------|------|-------|--------------------------------|------|------|-----------|-------------|-------|
| »» 🔒       |      | <hr/> |                                |      |      |           |             |       |
| B          |      | )     |                                |      |      |           |             | ٥     |
| $\bigcirc$ | +    |       | onent 1                        |      |      |           |             |       |
| 0          | 1009 | %o    | Process<br>Logical component 1 |      |      |           |             |       |
| $\bigcirc$ |      |       | Log                            |      |      |           |             |       |
| $\diamond$ |      |       |                                |      |      |           |             |       |

Results:

- Intermediate events are added successfully into the diagram.
- Intermediate events are removed successfully from the diagram.

## Gateway

Add a gateway to the diagram

Click on the Gateway icon.

| Display    | Save | Back | Remove                         | Undo | Redo | Export as | Global View | Close |
|------------|------|------|--------------------------------|------|------|-----------|-------------|-------|
| »» 🔒       |      |      |                                |      |      |           |             |       |
| æ          |      | )    |                                |      |      |           |             | 0     |
| $\bigcirc$ | +    |      | onent 1                        |      |      |           |             |       |
| 0          | 1009 | /o   | Process<br>Logical component 1 |      |      |           |             |       |
| $\bigcirc$ |      |      | Logi                           |      |      |           |             |       |
| <hr/>      |      |      |                                |      |      |           |             |       |

Click on the diagram to insert the gateway.

| Display    | Save | Back | Remove                         | Undo | Redo    | Export as | Global View | Close |
|------------|------|------|--------------------------------|------|---------|-----------|-------------|-------|
| »» 🔒       |      |      |                                |      |         |           |             |       |
| æ          |      | )    |                                |      |         |           |             | ē     |
| $\bigcirc$ | +    |      | onent 1                        |      |         |           |             |       |
| 0          | 1009 | %    | Process<br>Logical component 1 |      | ×       | 7         |             |       |
| $\bigcirc$ |      |      | Logi                           |      | Gateway |           |             |       |
| $\diamond$ |      |      |                                |      |         |           |             |       |

Remove a Gateway from the diagram

Select a Gateway in the diagram.

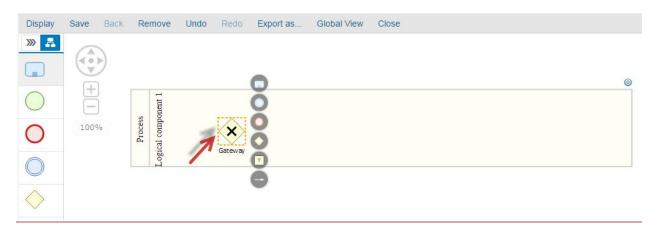

Click on the button Remove.

| Display    | Save | Back     | Remove                       | Undo | Redo    | Export as | Global View | Close |  |   |
|------------|------|----------|------------------------------|------|---------|-----------|-------------|-------|--|---|
| »» 🔒       |      | <hr/>    | 7                            |      |         |           |             |       |  |   |
|            |      | 2        | 1                            |      |         | •         |             |       |  | 0 |
| $\bigcirc$ | +    | <u> </u> | ent 1                        |      |         | ŏ         |             |       |  |   |
| 0          | 100  | %        | Process<br>Logical component |      | X       | Ŏ         |             |       |  |   |
| U          |      |          | Pr<br>gical c                |      | Gateway | 0         |             |       |  |   |
| $\bigcirc$ |      |          | <u> </u>                     |      |         | 6         |             |       |  |   |
| $\diamond$ |      |          |                              |      |         |           |             |       |  |   |
|            |      |          |                              |      |         |           |             |       |  |   |

The intermediate event is removed from the diagram.

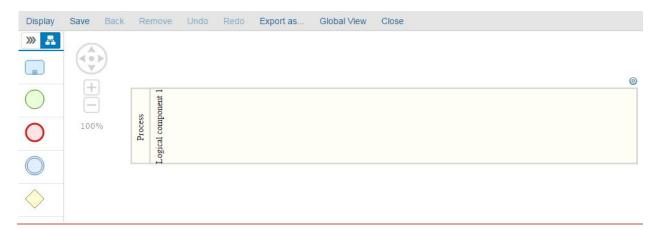

Results:

- Gateways are added successfully into the diagram.
- Gateways are removed successfully from the diagram.

# Interface Diagram

Interface Step

Add a new Interface step to the list

Click on the Interface Step icon.

| Display    | Save Bac    | k Remove        | Undo | Redo | Export as.          | . Global View       | Close |   |
|------------|-------------|-----------------|------|------|---------------------|---------------------|-------|---|
| »» 📠       | Available I | Interface Steps |      |      |                     |                     |       |   |
|            |             | + /             |      |      |                     |                     |       | 0 |
|            | Search for  | Q               |      | (F)  | <orig></orig>       | ŝ                   |       |   |
|            | Step 2      |                 |      | Ē    | ce <0               | Logical component 3 |       |   |
|            | oreh 1      |                 |      | 100% | Composite Interface | comp                |       |   |
|            | N           |                 |      |      | site I              | gical               |       |   |
|            |             |                 |      |      | ompo                | Lo                  |       |   |
| $\bigcirc$ |             |                 |      |      | 0                   |                     |       |   |

A list of avaialabe interface steps will appear.

All interface steps created from the Solution Documentation is available in the list.

| Click on | + t    | o crea    | ate a nev  | v inter | face st | ep.    |                                                              |                     |       |  |   |
|----------|--------|-----------|------------|---------|---------|--------|--------------------------------------------------------------|---------------------|-------|--|---|
| Display  | Save   | Back      | Remove     | Undo    | Redo    | Export | as                                                           | Global View         | Close |  |   |
| »» 👫     | Availa | ble Inter | face Steps | _       |         |        |                                                              |                     |       |  |   |
|          |        |           | + /        |         |         |        |                                                              |                     |       |  | 0 |
|          | Search | for       | NQ.        |         | (F)     |        | <origi< td=""><td>m</td><td></td><td></td><td></td></origi<> | m                   |       |  |   |
|          | Step 2 |           |            |         |         |        |                                                              | Logical component 3 |       |  |   |
|          | Step 2 |           |            |         | 100%    |        | iterta                                                       | ounoc               |       |  |   |
|          |        |           |            |         |         |        | site Ir                                                      | tical o             |       |  |   |
| 8        |        |           |            |         |         |        | Composite Interface                                          | Log                 |       |  |   |

## The popup Process Step is open.

| Interface Step     | 8         |
|--------------------|-----------|
| *Name              |           |
| *Logical Component | ~         |
|                    | OK Cancel |

Enter a Name and a Logical Component and click on OK (for example: "testIS", "Logical Component 3") The process step is created.

| Display | Save Back Remove Ur       | ndo Redo Exp | ort as.                           |                     |
|---------|---------------------------|--------------|-----------------------------------|---------------------|
| »» 🔒    | Available Interface Steps |              |                                   |                     |
|         | + /                       |              | Δ.                                |                     |
|         | Search for Q              | (+)          | Composite Interface <orig></orig> | t 3                 |
|         | testiQ                    |              | face <                            | ponten              |
|         | testIS                    | 98%          | Inter1                            | com                 |
|         | Step 2                    | 5010         | osite                             | Logical component 3 |
| 9       |                           |              | Comp                              | 2                   |
|         |                           |              |                                   |                     |
|         |                           |              |                                   |                     |

## Add an interface step to the diagram

Select an interface step from the list.

| Display | Save Back Remove Un       | do Redo E | xport as                            | Global View Close |
|---------|---------------------------|-----------|-------------------------------------|-------------------|
| »» 🗸    | Available Interface Steps |           |                                     | ۵                 |
|         | + /                       |           |                                     |                   |
|         | Search for Q              | +         | Δ.                                  | -                 |
|         | Step 2                    |           | Orig                                |                   |
|         |                           | 100%      | erface -                            | COMPONENT 1       |
|         |                           |           | Composite Interface <orig.></orig.> |                   |
|         |                           |           | Comp                                | LogicAL           |
|         |                           |           |                                     |                   |
|         |                           |           |                                     |                   |

All the lanes where the process-step could be added will be highlighted in green.

| Display | Save Back Remove Ur       | ndo Redo Export a | s                                 | Global View Close |   |
|---------|---------------------------|-------------------|-----------------------------------|-------------------|---|
| »» 🗸    | Available Interface Steps |                   |                                   |                   | 0 |
|         | + /                       |                   |                                   |                   |   |
|         | Search for Q              | (+)               |                                   |                   |   |
|         | Step 2                    | $\Box$            | > prig.>                          | Step 2            |   |
|         |                           | 100%              | ace <0                            | bove              |   |
|         |                           |                   | nterf                             | INO SOLUTION      |   |
| 8       |                           |                   | Composite Interface <orig></orig> | Step 2            |   |
|         |                           |                   | Com                               | 007               |   |
|         |                           |                   |                                   |                   |   |
|         |                           |                   |                                   |                   |   |

Click inside the diagram to add the interface step.

If you assign an interface step to non-related lane, the process step will be automatically assigned to new lane.

| Display | Save Back Remove Un                 | ido Redo Ex | port as O                        | Slobal View Close                            |   |
|---------|-------------------------------------|-------------|----------------------------------|----------------------------------------------|---|
| »» 📕    | Available Interface Steps           |             |                                  | 6                                            | 2 |
|         | Search for Q                        |             |                                  | ONENT J                                      |   |
|         | Step 2                              | +           | Drig>                            | LOGICAL CONPONENT                            |   |
|         | Innernennennennennennennennennennen | 98%         | erface <(                        | Lodic                                        |   |
|         |                                     |             | Composte Interface <orig></orig> | Step 2" assigned to<br>"LOGICAL COMPONENT 2" |   |

# Remove an Interface Step from the diagram

#### Select an interface step from the diagram.

| Display | Save Back Remove Un       | do Redo | Export as                         | Global View         | Close  |
|---------|---------------------------|---------|-----------------------------------|---------------------|--------|
| » 🖁     | Available Interface Steps |         |                                   |                     |        |
|         | + /                       |         |                                   |                     |        |
|         | Search for Q              | +       |                                   | 1                   |        |
|         | Step 3                    | $\Box$  | Orig>                             | ENT 1               | 0      |
|         | Step 2                    | 100%    | Composite Interface <orig></orig> | LOGICAL COMPONENT 1 | Step 3 |
| 8       |                           |         | posite In                         | ICAL C              |        |
|         |                           |         | Com                               | LOG                 |        |

The button Remove is highlighted.

Click on the button Remove.

| Display | Save Back      | Remove      | Undo | Redo | Export as                  | Global View | Close  |
|---------|----------------|-------------|------|------|----------------------------|-------------|--------|
| » 🔒     | Available Inte | rface Steps |      |      |                            |             |        |
|         |                | +           |      |      |                            |             |        |
|         | Search for     | Q           |      | +    |                            |             |        |
|         | Step 3         |             |      | ē    | , see                      | I INI       | 0      |
|         | Step 2         |             | 1    | 100% | Community Interdence Onion | COMPONENT 1 | Step 3 |
|         |                |             |      |      | Testing 1                  | CAL CO      | ·      |
|         |                |             |      |      | Common Common              | LOGICAL     | •      |

The following popup appears.

| Delete   |                      |                |            | 8 |
|----------|----------------------|----------------|------------|---|
| Ŵ        | Would you like to re | emove or delet | e selected |   |
| <u> </u> | object(s)?           |                |            |   |

## Click Remove.

The interface step is removed from the diagram.

| Display  | Save Back Remove L        | ndo Redo Export a | IS                                  | Global View Close |
|----------|---------------------------|-------------------|-------------------------------------|-------------------|
| »» 📠     | Available Interface Steps |                   |                                     |                   |
|          | + /                       |                   |                                     |                   |
|          | Search for Q              | +                 |                                     |                   |
|          | Step 3                    |                   | Orig.>                              | 1 Eva             |
|          | Step 2                    | 100%              | Composite Interface <orig.></orig.> | COMPONENT         |
|          |                           |                   | site Int                            | AL CC             |
| <u> </u> |                           |                   | Compo                               | LOGICAL           |

Delete an interface step from the diagram

Interface Step not used in another diagram:

| Display | Save Back Remove U        | ndo Redo | Export as                         | Global View       | Close  |
|---------|---------------------------|----------|-----------------------------------|-------------------|--------|
| »» 🔒    | Available Interface Steps |          |                                   |                   |        |
|         | + /                       |          |                                   |                   |        |
|         | Search for Q              | (+)      |                                   | 1                 |        |
|         | Step 3                    | Ē        | > gu                              | NT 1              | 0      |
|         |                           | 100%     | Composite Interface <orig></orig> | LOGICAL COMPONENT | ·•Ŏ    |
|         | Step 2                    |          | Iterfa                            | OMP               | Step 3 |
| 8       |                           |          | site It                           | AL C              | ••     |
|         |                           |          | oduo                              | OGIC              | \ ē    |
|         |                           |          | 3                                 | L L               |        |

Select an interface step from the diagram.

The button Remove is highlighted. Click on the button Remove.

The following popup appears.

| Delete |             |                                                        |        |        | Θ |  |  |  |  |
|--------|-------------|--------------------------------------------------------|--------|--------|---|--|--|--|--|
| Ŵ      | Would you I | Would you like to remove or delete selected object(s)? |        |        |   |  |  |  |  |
|        |             | Remove                                                 | Delete | Cancel | 1 |  |  |  |  |

Click Delete. The interface step is removed from the diagram.

The deleted interface step does not exist in the interface step list.

| Display    | Save Back Remove Un       | do Redo | Export as                                                 | Global View Close |
|------------|---------------------------|---------|-----------------------------------------------------------|-------------------|
| »» 📇       | Available Interface Steps |         |                                                           | ۵                 |
| <b></b> >> | + /                       |         | A                                                         |                   |
|            | Search for Q              | (+)     | Orig                                                      |                   |
|            | Step 2                    |         | Composite Interface <orig><br/>LOGICAL COMPONENT 1</orig> |                   |
|            |                           | 100%    | Inter<br>COA                                              |                   |
|            |                           |         | osite                                                     |                   |
|            |                           |         | Composite<br>LOGICAL                                      |                   |

Process Step used in other diagram:

When removing an interface step from a diagram, if the interface step is used in another diagram the popup Remove/Delete will not be displayed.

The interface step will be removed from the diagram and the message "< Interface Step> is used in another diagram(s) and cannot be deleted, it will be removed from the current diagram" will be displayed.

 $\rightarrow$  Interface steps used in other diagrams cannot be deleted and only removed from the displayed diagram.

| Display | Save Back Remove Ur                 | ndo Redo | Export as Glo                                             | bal View Close                                                                                                    |   |
|---------|-------------------------------------|----------|-----------------------------------------------------------|----------------------------------------------------------------------------------------------------|---|
| »» 🖁    | Available Interface Steps           |          |                                                           |                                                                                                    |   |
|         | +   /     Search for   Q     Step 2 | +        | Composite Interface <orig><br/>LOGICAL COMPONENT 1</orig> | Step 2 is used in another<br>diagram(s) and can not be<br>deleted, it will be removed<br>from the current diagram | • |

#### Results:

- Interface steps are created successfully.
- Interface steps are added successfully into the diagram.
- Interface steps are removed successfully from the diagram but not deleted when clicking on the button Remove.
- Interface steps are removed from the diagram and deleted completed from the system when clicking on the button Delete.
- Used interface steps cannot be deleted if they are used in other interface diagrams

#### Delete object from the palette toolbar

From the palette toolbar, click on the edit button.

| »» 🔒 | Available Data | Obje | cts |
|------|----------------|------|-----|
| Π    |                | +    | 1   |
|      | Search for     |      | Q,  |
|      | Data Object 0  |      |     |
|      | Data Object 1  |      |     |
|      | Data Object 2  |      |     |
|      |                |      |     |

Choose an object to delete and click on the *s* icon. Example: Data Object 1

| »» 🔒 | Available Data Objects |      |  |  |
|------|------------------------|------|--|--|
|      | -                      | + 63 |  |  |
|      | Search for             | Q    |  |  |
|      | Data Object 0          | ۲    |  |  |
|      | Data Object 1          | ۲    |  |  |
|      | Data Object 2          | ۲    |  |  |

The object is deleted.

| Display | Save   | Back       | Remo     | ove  | Un |
|---------|--------|------------|----------|------|----|
| »» 🔒    | Ava    | ailable Da | ita Obje | ects |    |
| F       |        |            | +        | 69   |    |
|         | Searc  | h for      |          | Q,   |    |
|         | Data ( | Object 0   |          | ۲    |    |
|         | Data ( | Object 2   |          | ۲    |    |
| 8       |        |            |          |      |    |

Choose another object, and to delete.

Example: Data Object 0.

Data Object 0 is used in another diagram. In this case the following popup appears.

| 0 |               |                   |                   | Delete |
|---|---------------|-------------------|-------------------|--------|
|   | to delete it? | do you still want | This item is used | Ŵ      |
| 1 | Cancel        | Delete            |                   |        |
|   | Cancel        | Delete            |                   |        |

Cancel will not delete the object.

Click on Delete  $\rightarrow$  the object will be deleted.

#### Search-bar

In this scenario we will try to search for a Data Object in the palette toolbar.

| Display | Save   | Back       | Remo     | ove  | Unc |
|---------|--------|------------|----------|------|-----|
| »» 🔒    | Ava    | ailable Da | ata Obje | ects |     |
| Π       |        |            | +        | 1    |     |
|         | Searc  | h for      |          | Q    |     |
|         | ABC    |            |          |      |     |
|         | Data ( | Object Te  | est      |      |     |
| 8       | Data ( | Object 0   |          |      |     |
|         | Data ( | Object 2   |          |      |     |

In the search-bar type a data object name (example "Data Object 0").

The search-bar implements a simultaneous filter. As you type in matching objects appears in the list.

| Display | Save | Back       | Remo     | ove  | Un |
|---------|------|------------|----------|------|----|
| »» 📕    | Ava  | ailable Da | ata Obje | ects |    |
|         |      | 1          | +        | 1    | ]  |
|         | A    |            | ۲        | Q,   |    |
|         | ABDA |            |          |      |    |
|         | ABD  |            |          |      |    |
| 8       | ABC  |            |          |      |    |
|         | 1    |            |          |      |    |

| »» 🔒 | Available | Data Obje | ects |
|------|-----------|-----------|------|
|      |           | +         | /    |
|      | ABD       | ۲         | Q,   |
|      | ABDA      |           |      |
|      | ABD       |           |      |
| 8    | /         |           |      |

## Context Menu

In this section, you learn how to use the context menu options in a diagram. Proceed as follows: Log on to your system. Enter the solution administration Select a solution. Select a branch. From the Solution Documentation tab click Open.

### Add Process Step

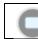

Applicable only for: Process Step

From the diagram, select a Process Step. The context Menu appears.

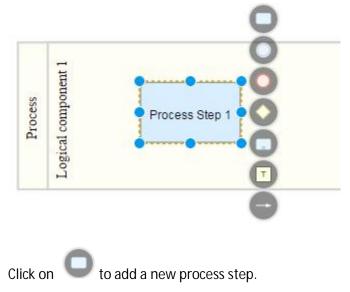

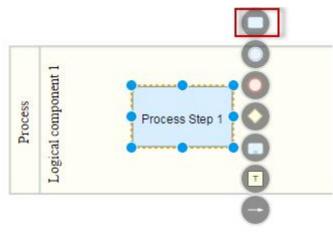

The process step popup appears.

| Search for     | Q |
|----------------|---|
| Process Step 1 |   |
| Process Step 2 |   |

Select a process step and confirm.

The process step is added to the diagram and both process steps are linked.

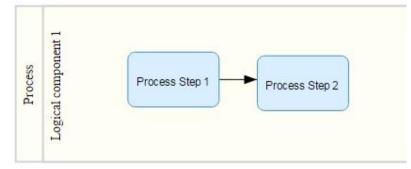

### Add Sub-Process

Applicable only for: Process Step, Sub-Process, Data Object, Data Store, Start Event, Intermediate Event, Gateway

From the diagram, select an object where this option is applicable (example: Data Object). The context Menu appears.

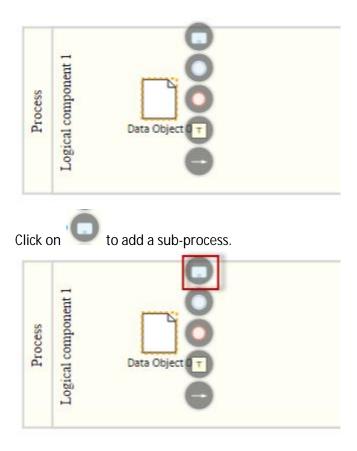

The sub-process is added and is linked to the data object.

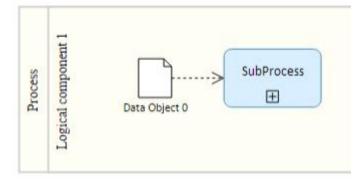

## Add Intermediate Event

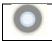

Applicable only for: Process Step, Sub-Process, Data Object, Data Store, Start Event, Intermediate Event, Gateway

From the diagram, select an object where this option is applicable (example: Data Store). The context Menu appears.

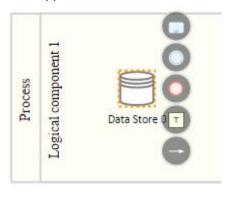

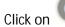

to add an intermediate event.

| Process<br>Logical component 1 | Data Store |
|--------------------------------|------------|
|--------------------------------|------------|

The intermediate event is added and is linked to the data store.

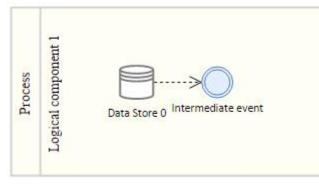

# Add End Event

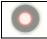

Applicable only for: Process Step, Sub-Process, Data Object, Data Store, Intermediate Event, Gateway

From the diagram, select an object where this option is applicable (example: Sub-Process). The context Menu appears.

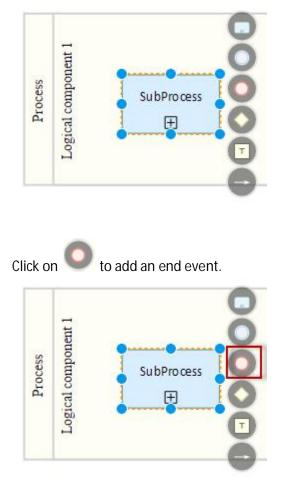

The end event is added and is linked to the sub-process.

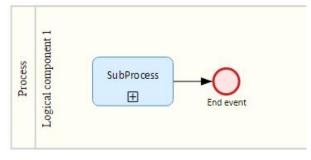

### Add Gateway

Applicable only for: Process Step, Sub-Process, Start Event, Intermediate Event, Gateway

From the diagram, select an object where this option is applicable (example: Process Step). The context Menu appears.

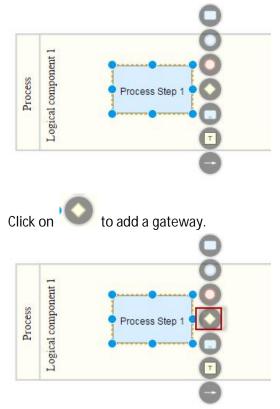

The gateway is added and is linked to the process step.

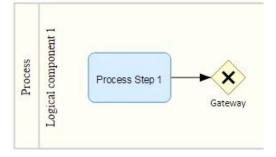

### Add Note

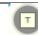

Applicable only for: All objects

From the diagram, select an object. The context Menu appears.

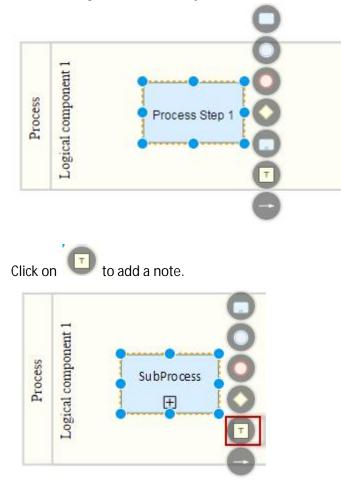

The note is added and is linked to the process step.

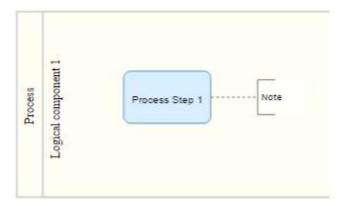

## Add Link to an object

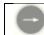

Applicable only for: All objects

From the diagram, select an object. The context Menu appears.

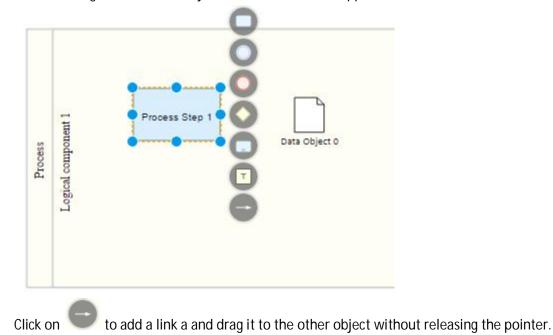

Solution Documentation - Graphical Process Editor

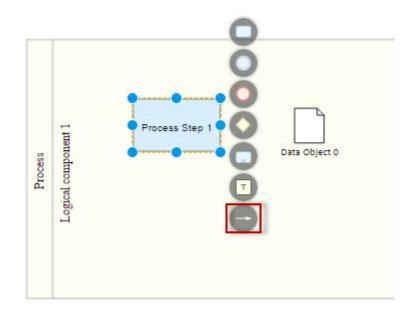

Choose a contact point and release the pointer.

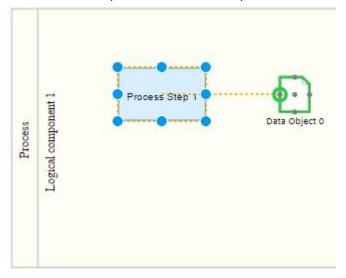

Both objects are linked.

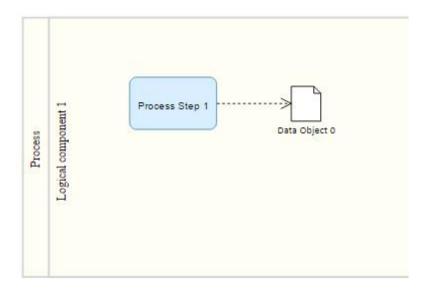

### Decorators

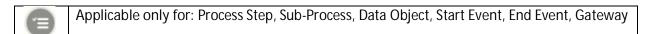

From the diagram, right-click an object where this option is applicable (example: Sub-Process). The context Menu appears.

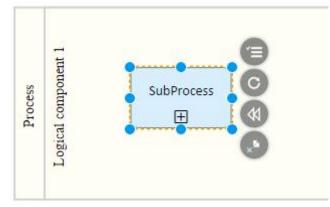

Click on the decorator icon.

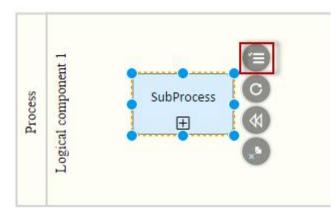

A list of decorators appears.

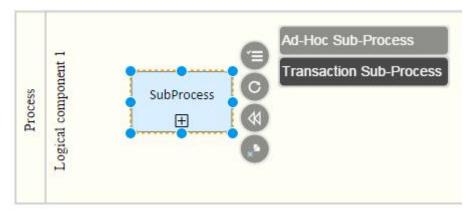

Select a decorator (for example: Ad-Hoc Sub-Process) The decorator is applied to the object.

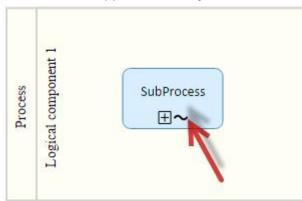

## Loops

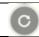

Applicable only for: Process Step, Sub-Process

From the diagram, right-click a process step or a sub-process. The context Menu appears.

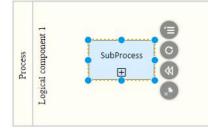

Click on the loop icon.

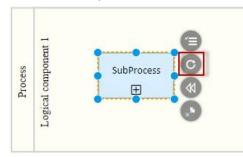

#### A list of loops appears.

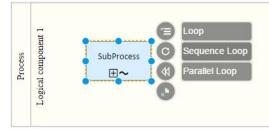

Select a loop. The loop is applied to the object.

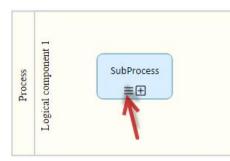

### For Compensation

\$

Applicable only for: Process Step, Sub-Process

From the diagram, right-click a process step or a sub-process. The context Menu appears.

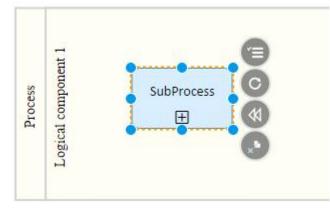

Click on the For Compensation icon.

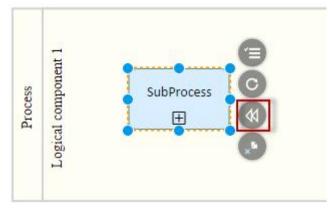

Select "For compensation".

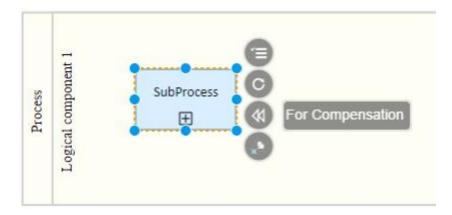

For Compensation icon is added.

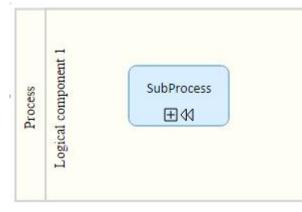

Now we will remove the "For Compensation" option.

Right-click on object and click on Select "Not for Compensation".

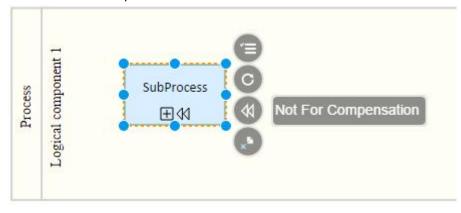

The For Compensation icon disappears.

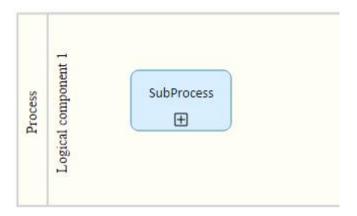

### Reference

# Single Reference

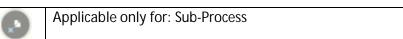

From the diagram, right-click an object where this option is applicable (example: Sub-Process). The context Menu appears.

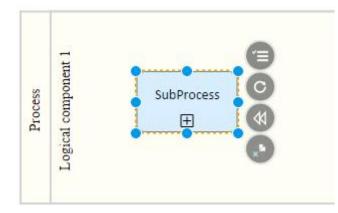

Click on the Navigation icon.

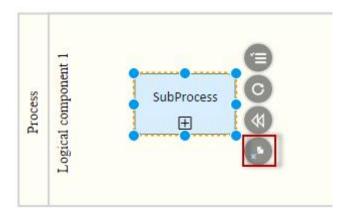

#### The following popup appears.

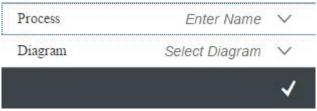

#### Select a process and a diagram and confirm.

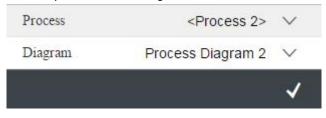

A navigation icon is added on top of the sub-process.

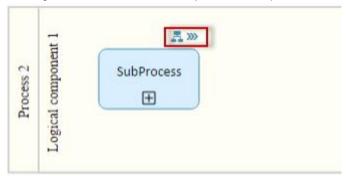

Click on the navigation icon. → Process Diagram 2 will open.

|             | Process 2<br>Logical component 1 |  |
|-------------|----------------------------------|--|
| $\bigcirc$  |                                  |  |
| Start Event | Process Step 1                   |  |
|             |                                  |  |
|             |                                  |  |
|             |                                  |  |
| Process     | Step 2                           |  |

# **Multiple References**

|  | Applicable only for: Start Event, End Event, Intermediate Event |
|--|-----------------------------------------------------------------|
|--|-----------------------------------------------------------------|

For these objects it's possible to assign more than one reference.

| Reference and Dia        | gram Assignment       |              |
|--------------------------|-----------------------|--------------|
| Process                  | Diagram               | Default      |
| <process 2=""></process> | Process Diagram 2 🛛 🗸 | $\checkmark$ |
| <process 3=""></process> | Process Diagram 🗸 🗸   |              |

Only one Process/Diagram can be tagged as Default. The navigation will work with Default process only.

Example: If we tag "Process 2/Process Diagram 2" as default, clicking on the object will take us to diagram 2.

| Process 2 | LOGICAL COMPONENT 1 | Start event |
|-----------|---------------------|-------------|
|-----------|---------------------|-------------|

 $\mathbf{E} \overset{2}{\longrightarrow}$  means that 2 process steps are referenced in the start event.

| Process   | Diagram                | Default  | Navigations |
|-----------|------------------------|----------|-------------|
| Process 2 | Vertical-by System- DM | <b>V</b> | A           |
| Process   | Process Diagram 19     |          | A           |

Click on the Navigation icon  $\mathbb{A}$  to open the referenced diagram. Click on button Maintain to edit the reference.

| Refere                                                                        | ence and Diagran | n Assignment      |         |
|-------------------------------------------------------------------------------|------------------|-------------------|---------|
| Proces                                                                        | S                | Diagram           | Default |
| <proces< td=""><td>ss 2&gt;</td><td>Process Diagram 2</td><td></td></proces<> | ss 2>            | Process Diagram 2 |         |
| <proces< td=""><td>ss 3&gt;</td><td>Process Diagram</td><td></td></proces<>   | ss 3>            | Process Diagram   |         |

## Replace Object

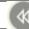

Applicable only for: Process Step, Data Object and Data store

From the diagram, right-click an object. The context Menu appears.

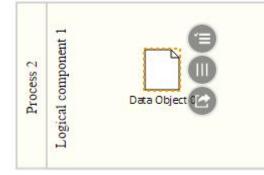

Click on Replace Object icon.

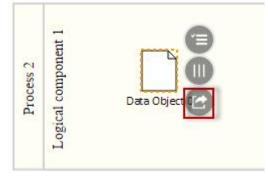

A popup appears containing all available objects with same type as the one to be replaced.

| Search for<br>Data Object 2 |               | ct "Data Object 0" |
|-----------------------------|---------------|--------------------|
| -                           | earch for     |                    |
| Data Object 1               | Data Object 2 |                    |
| Data Object 1               | Data Object 1 |                    |
|                             |               |                    |
|                             |               |                    |
|                             |               |                    |
|                             |               |                    |
|                             |               |                    |
|                             |               |                    |
|                             |               |                    |

Select an object and confirm. The object is replaced by the new one.

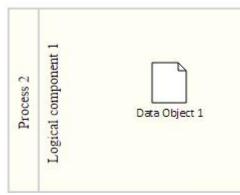

### Is a Collection

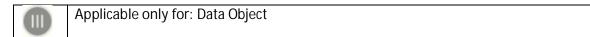

From the diagram, right-click a Data Object. The context Menu appears.

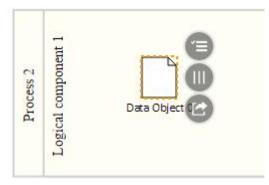

#### Click on the "Collection" icon.

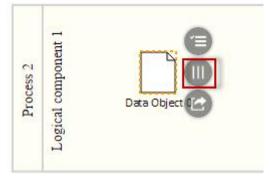

Set the Data object to "As a Collection".

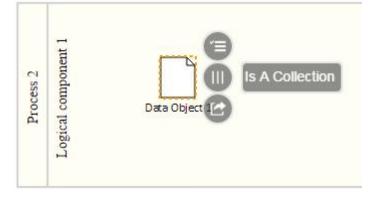

The collection icon is added to the data object.

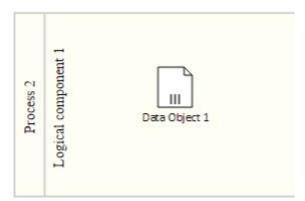

Right-click the data object and click on the Collection icon again. Set the data object to "Not a Collection".

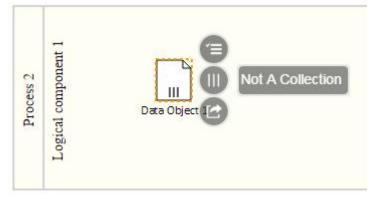

The collection icon is removed from the data object.

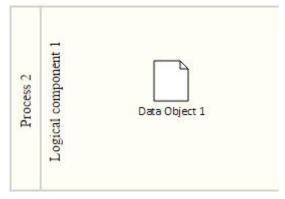

### Catch

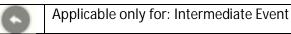

From the diagram, right-click an Intermediate Event. The context Menu appears.

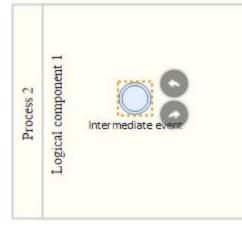

Click on the Catch icon.

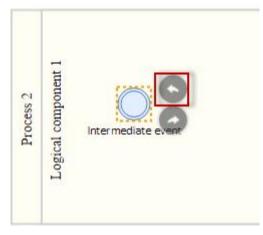

A list of catch options is displayed.

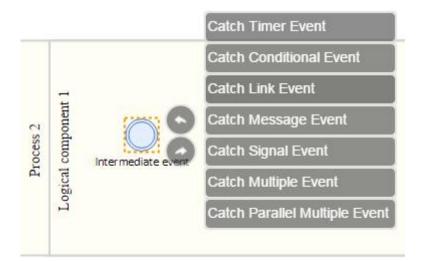

Select an option. An icon is added to the intermediate event.

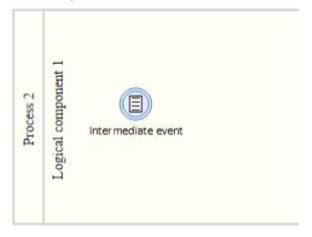

### Throw

Applicable only for: Intermediate Event

From the diagram, right-click an Intermediate Event. The context Menu appears.

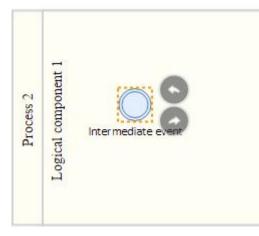

Click on the Throw icon.

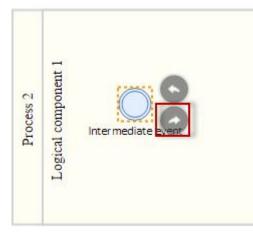

### A list of throw options is displayed.

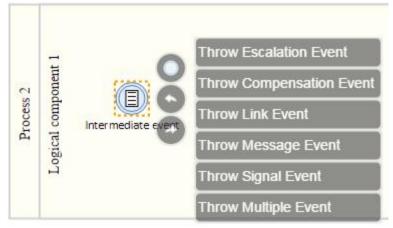

Select an option. An icon is added to the intermediate event.

| C O Intermediate event | Process 2 | Logical component 1 | Inter mediate event |  |
|------------------------|-----------|---------------------|---------------------|--|
|------------------------|-----------|---------------------|---------------------|--|

## Intermediate Event

In this section, you learn how to use intermediate events. Proceed as follows: Log on to your system. Enter the solution administration Select a solution. Select a branch. From the Solution Documentation tab click Open.

# Creating a composite interface

From the solution documentation navigate to Library > Interface Library. Create a composite interface:

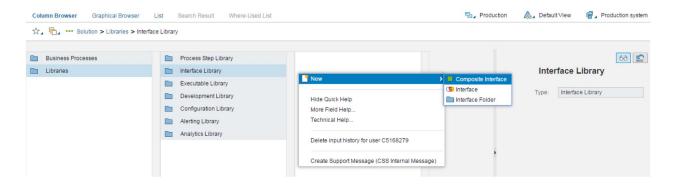

As an example we use the following data info:

| Com               | oosite Interface 1                  |   |
|-------------------|-------------------------------------|---|
| * Title:          | Composite Interface 1               |   |
| Description:      | Edit Text                           |   |
| ending Log. Compo | LOGICAL COMPONENT 1                 | ð |
| ceiving Log. Comp | LOGICAL COMPONENT 2                 | Ð |
| Туре:             | Composite Interface <orig.></orig.> |   |
| Responsibilit     | ies                                 |   |

# Creating 3 interface steps

Now you can add 3 Interface Steps to the Composite Interface.

| Column | Browser Graphical Browser List     | t Search Result Where-Used List               |                                               | Production          | 🙈 Default View 📑                                     | Production syste |
|--------|------------------------------------|-----------------------------------------------|-----------------------------------------------|---------------------|------------------------------------------------------|------------------|
| \$ . F | Solution > Libraries > Interface L | .ibrary > Composite Interface <orig.></orig.> |                                               |                     |                                                      |                  |
|        | Process Step Library               | Composite Interface 1                         |                                               |                     |                                                      | 68 🗙             |
|        | Interface Library                  |                                               | New :                                         | P Interface         | posite Interface 1                                   |                  |
|        | Executable Library                 |                                               | Hide Quick Help                               | III Interface Step  |                                                      |                  |
|        | Development Library                |                                               | More Field Help                               | * Title:            | Composite Interface 1                                |                  |
|        | Configuration Library              |                                               | Technical Help                                | Description:        | Edit Text                                            |                  |
|        | Alerting Library                   |                                               | and a second second                           | ending Log. Compo   | LOGICAL COMPONENT                                    | 1 🗗              |
|        | Analytics Library                  |                                               | Delete input history for user C5168279        | teceiving Log. Comp | LOGICAL COMPONENT                                    | 2 🗇              |
|        |                                    |                                               | Create Support Message (CSS Internal Message) | Type:               | Composite Interface <or< td=""><td>g.&gt;</td></or<> | g.>              |
|        |                                    |                                               |                                               | Responsibili        | ties                                                 |                  |
|        |                                    |                                               |                                               | B                   |                                                      |                  |
| <      |                                    |                                               |                                               | Responsible:        |                                                      | ð                |
|        |                                    | A                                             |                                               |                     |                                                      |                  |

Create the following Interface Steps.

| Int                | terface Step 1      | 60 🗙 |
|--------------------|---------------------|------|
| * Title:           | Interface Step 1    |      |
| *Logical Component | LOGICAL COMPONENT 1 | - D  |
| Type:              | Interface Step      |      |

|                    |                     | 63 🗙 |
|--------------------|---------------------|------|
| Int                | terface Step 2      |      |
| * Title:           | Interface Step 2    |      |
| *Logical Component | LOGICAL COMPONENT 2 | -D   |
| Type:              | Interface Step      |      |

| Int                | terface Step 3      |   |
|--------------------|---------------------|---|
| * Title:           | Interface Step 3    |   |
| *Logical Component | LOGICAL COMPONENT 3 | 5 |
| Type:              | Interface Step      |   |

### Creating 2 interfaces

Now we will create 2 Interface (Not a composite interface).

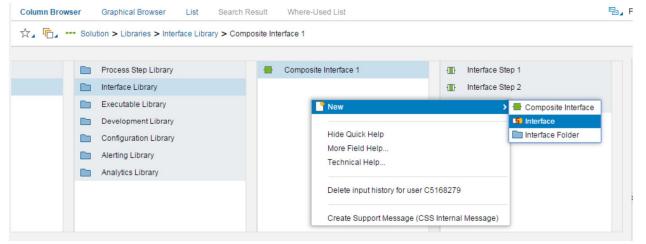

As an example we will choose the following data info:

The sending and receiving logical component groups are importing in the upcoming steps.

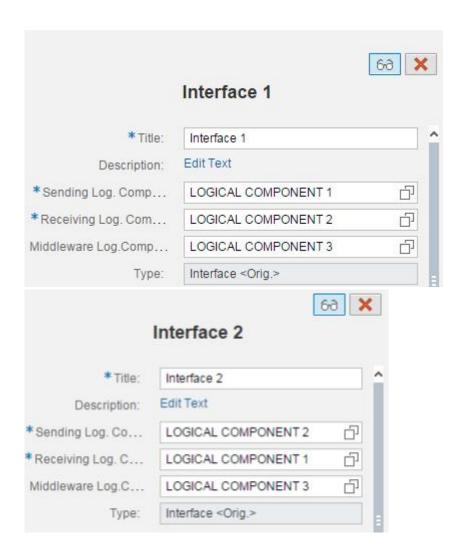

#### The view will be as following:

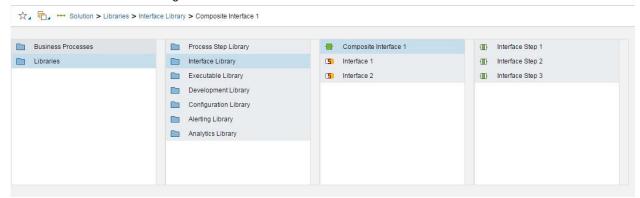

## Creating an interface diagram

Select Composite Interface 1 and from the section "Elements of Composite Interface 1" create an interface diagram.

| Business Processes             | Process Step Library  | Composite Interface 1 | Interface Step 1                       |
|--------------------------------|-----------------------|-----------------------|----------------------------------------|
| Libraries                      | Interface Library     | (5) Interface 1       | Interface Step 2                       |
|                                | Executable Library    | Interface 2           | Interface Step 3                       |
|                                | Development Library   |                       |                                        |
|                                | Configuration Library |                       |                                        |
|                                | Alerting Library      |                       |                                        |
|                                | Analytics Library     |                       |                                        |
|                                |                       |                       |                                        |
|                                |                       | ^                     |                                        |
| Elements of Composite Interfac |                       | New                   | > Documentation >                      |
| Group                          | Name                  |                       | Interface Diagrams > Interface Diagram |
|                                |                       | Hide Quick Help       | Process Links >                        |
|                                |                       |                       |                                        |
|                                |                       | More Field Help       |                                        |

Open the interface diagram and select all process interfaces.

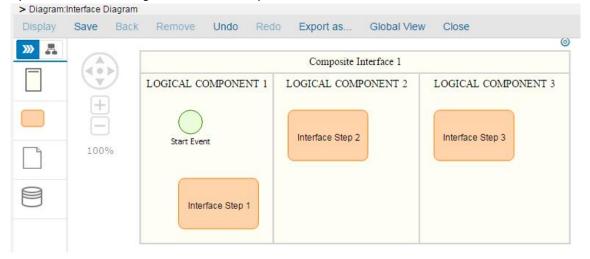

| Composite Interface 1 |                  |                  |
|-----------------------|------------------|------------------|
| LOGICAL COMPONENT 1   | LOGICAL COMPONE  | LOGICAL COMPONE. |
| Interface Step 1      | Interface Step 2 | Interface Step 3 |

### Intermediate Event

Insert an Intermediate Event in Logical Component 1. We can call it for example "Intermediate Event".

|   |      | Composite Interface 1 |                     |                     |  |  |  |  |
|---|------|-----------------------|---------------------|---------------------|--|--|--|--|
|   |      | LOGICAL COMPONENT 1   | LOGICAL COMPONENT 2 | LOGICAL COMPONENT 3 |  |  |  |  |
| C | +    | 0                     |                     |                     |  |  |  |  |
|   | 100% | Intermediate event    |                     |                     |  |  |  |  |
| > |      | Interface Step 1      | Interface Step 2    | Interface Step 3    |  |  |  |  |

Right click the intermediate event and assign the catch option "Catch Message Event"

| Display                 | Save Bad | k Remove Undo      | Redo Export as Global View Close                 |
|-------------------------|----------|--------------------|--------------------------------------------------|
| $\bigcirc$              |          |                    | Catch Timer Event                                |
| $\overline{\mathbf{O}}$ | +        | LOGICAL COMPONEN   | Calch Link Event COMPONENT 2 LOGICAL COMPONENT 3 |
| 0                       | Ξ        |                    | Catch Message Event                              |
| $\bigcirc$              | 100%     | Intermediate event | Catch Signal Event                               |
| $\diamond$              |          |                    | Catch Parallel Multiple Event                    |
|                         |          | Interface Step 1   | Interface Step 2 Interface Step 3                |

Now right click again the Intermediate Event. Now the option Maintain Reference is added to the Context Menu.

| Display     | Save Bac                                                             | k Remove Undo Red     | o Export as Global Viev |                     |
|-------------|----------------------------------------------------------------------|-----------------------|-------------------------|---------------------|
|             |                                                                      |                       | Composite Interface 1   | ©                   |
|             | 100%                                                                 | LOGICAL COMPONENT 1   | LOGICAL COMPONENT 2     | LOGICAL COMPONENT 3 |
| Click on th | e 🕑 and                                                              | assign "Interface 1". |                         |                     |
| Interface   | e <interfa< td=""><td>ace 1&gt; 🛞</td><td></td><td>~</td></interfa<> | ace 1> 🛞              |                         | ~                   |
|             |                                                                      |                       |                         | OK Cancel           |

The message icon is added on top of the Intermediate Event.

| Display    | Save | Back | Remove | Undo                             | Redo Export as Global View Close |  |
|------------|------|------|--------|----------------------------------|----------------------------------|--|
| »» 📴       |      | )    |        | ٥                                |                                  |  |
| $\bigcirc$ | 84%  |      |        | ERP_127                          | Interface Step 1                 |  |
| 0          |      |      |        | Composite Interface 1<br>CRM_127 | Interface Step 2                 |  |
|            |      |      |        | SRM_127                          | Interface Step 3                 |  |

Now Interface 1 is referenced in the Intermediate Event.

Now, we must remember that Interface 1 has the following information:

|                     | Interface 1               | 62 | ٢ |
|---------------------|---------------------------|----|---|
| * Title:            | Interface 1               |    | ^ |
| Description:        | Edit Text                 |    |   |
| *Sending Log. Comp  | LOGICAL COMPONENT 1       | Ð  |   |
| *Receiving Log. Com | LOGICAL COMPONENT 2       | D  |   |
| Middleware Log.Comp | LOGICAL COMPONENT 3       | D  |   |
| Туре:               | Interface <orig.></orig.> |    |   |

Logical component 1 is the sending component to the intermediate event: The intermediate event receives data from objects in logical component 1. Object (log. Comp. 1)  $\rightarrow$  Intermediate Event. Opposite site is not possible

Logical component 2 is the receiving component from the intermediate event: The intermediate event sends data to objects in logical component 2. Object (log. Comp. 2) ← Intermediate Event. Opposite side is not possible.

Testing the Sending Criteria:

Let's try to link our intermediate event to Interface Step 1. Interface Step 1 is in Logical Component 1 so the link Interface Step 1  $\rightarrow$  Intermediate Event is be possible since logical component 1 is the sending logical component.

|                     | Composite Interface 1 |                   |
|---------------------|-----------------------|-------------------|
| LOGICAL COMPONENT 1 | LOGICAL COMPONENT 2   | LOGICAL COMPONENT |
| Interface Step 1    | Interface Step 2      | Interface Step 3  |

Let's try to link our intermediate event to Interface Step 2.

Interface Step 2 is in Logical Component 2 so the link Interface Step 2  $\rightarrow$  Intermediate Event <u>is not</u> be possible since logical component 2 <u>is not</u> the sending logical component.

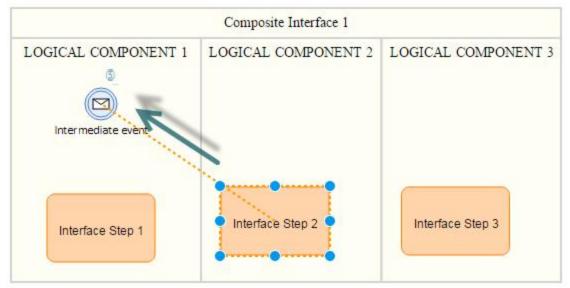

Testing the Receiving Criteria:

Let's try to link our intermediate event to Interface Step 2.

Interface Step 2 is in Logical Component 2 so the link Intermediate Event  $\rightarrow$  Interface Step 2 is be possible since logical component 2 is the receiving logical component.

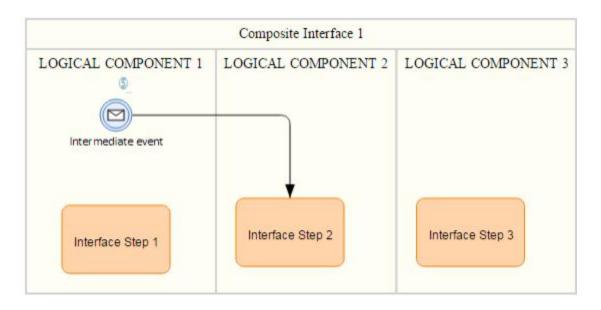

Let's try to link our intermediate event to Interface Step 1.

Interface Step 1 is in Logical Component 1 so the link Intermediate Event  $\rightarrow$  Interface Step 1 is not be possible since logical component 1 is not the receiving logical component.

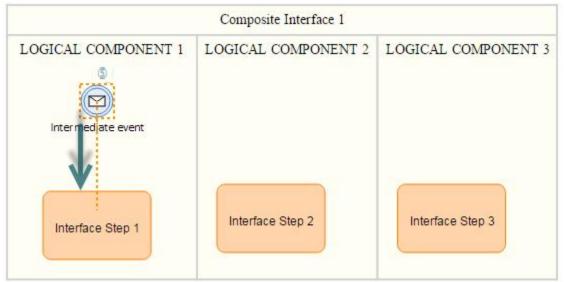

### Objects not assigned to Logical Component Groups

The concept of sending/receiving logical component groups is only applicable for process steps. Other objects like Data Stores, Data Objects. Start/End Events... can be linked to Intermediate events in a usual manner.

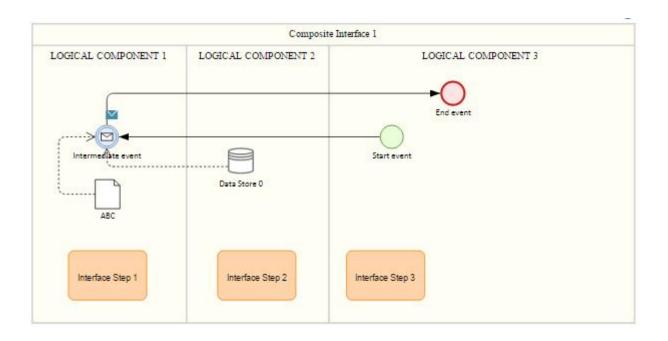

#### Several Interface Assignment

From the Solution Documentation create another Interface "Interface 3" which the same sending & receiving logical components as interface 1.

|                     | Interface 3               | 67     |
|---------------------|---------------------------|--------|
| * Title:            | Interface 3               |        |
| Description:        | Edit Text                 |        |
| *Sending Log. Comp  | LOGICAL COMPONENT 1       | ت<br>ا |
| *Receiving Log. Com | LOGICAL COMPONENT 2       | 0      |
| Middleware Log.Comp | LOGICAL COMPONENT 3       | 0      |
| Type:               | Interface <orig.></orig.> |        |

Now we have the following composite diagram: *\*The same diagram used in PART I* 

|                     | Composite Interface 1 |                   |
|---------------------|-----------------------|-------------------|
| LOGICAL COMPONENT 1 | LOGICAL COMPONENT 2   | LOGICAL COMPONENT |
| Intermediate event  | Interface Step 2      | Interface Step 3  |

You can assign several interfaces to the intermediate event.

|        |                               |                                | 1000000 |        |
|--------|-------------------------------|--------------------------------|---------|--------|
| Interf | $\leq$ Interface 1> $\otimes$ | <interface 3=""> 🛞</interface> |         | $\sim$ |

You can only assign interfaces with the same sending/receiving logical component groups.

- $\rightarrow$  Interface 1 and interface 3 can be assigned together.
- $\rightarrow$  Interface 1 and Interface 2 cannot be assigned together.

#### Delete Interface Assignment

Assign both Interface 1 and Interface 3 to the intermediate event.

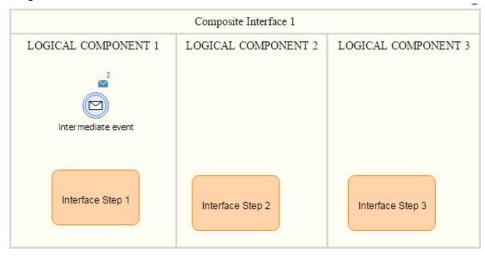

The link Interface Step 2  $\rightarrow$  Intermediate Event is not possible since both Interfaces have the Logical Component 1 as the sending logical component.

Now, remove both interfaces from the assignment to Intermediate Event.

| Interface | Interface 1 🗵 🔀 |    | $\sim$ |
|-----------|-----------------|----|--------|
|           |                 |    |        |
|           |                 | ОК | Cancel |

The link Interface Step 2  $\rightarrow$  Intermediate Event is be possible now.

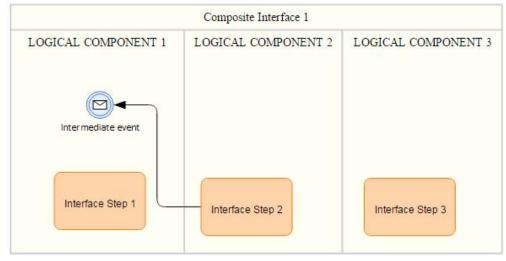

### Assignment to linked intermediate event

Add a new Intermediate event "Intermediate Event 2" to the diagram (double click the object to rename it).

|                     | Composite Interface 1 |                     |
|---------------------|-----------------------|---------------------|
| LOGICAL COMPONENT 1 | LOGICAL COMPONENT 2   | LOGICAL COMPONENT 3 |
| Interface Step 1    | Interface Step 2      | Interface Step 3    |

Link Interface Step 1 and Interface Step 2 to the intermediate event in both directions.

Intermediate Event 2  $\rightarrow$  Interface Step 1 Intermediate Event 2  $\leftarrow$  Interface Step 1 Intermediate Event 2  $\rightarrow$  Interface Step 2 Intermediate Event 2  $\leftarrow$  Interface Step 2

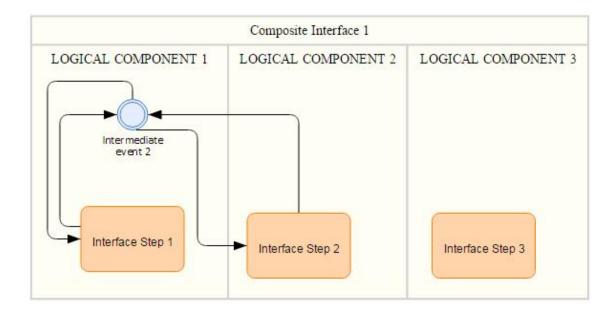

Now we will assign Interface 1 to Intermediate Event 2.

| Interface | <interface 1=""> (8)</interface> | ~       | -   |
|-----------|----------------------------------|---------|-----|
|           |                                  | OK Cano | cel |

Let's remember Interface 1 criteria: Sending Log. Comp. Group: Logical Component 1. Receiving Log. Comp. Group: Logical Component 2.

The result is as follows:

Intermediate Event 2 → Interface Step 1 Intermediate Event 2 ← Interface Step 1 Intermediate Event 2 → Interface Step 2 Intermediate Event 2 ← Interface Step 2

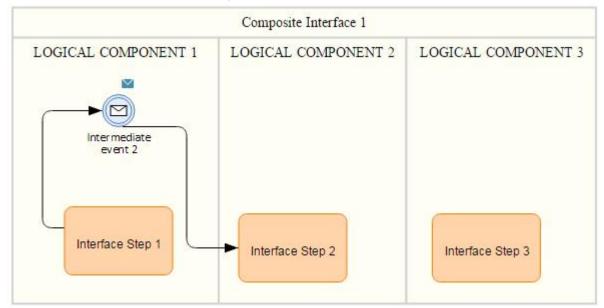

#### Change Interface Step Logical Components

We have the following diagram:

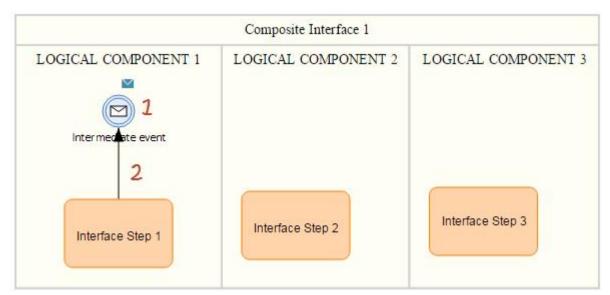

 $1 \rightarrow$  Interface 1 is assigned to Intermediate Event.

 $2 \rightarrow$  Interface Step 1 is linked to Intermediate Event.

Now we will move Interface Step 1 from Logical Component 1 to Logical Component 2.

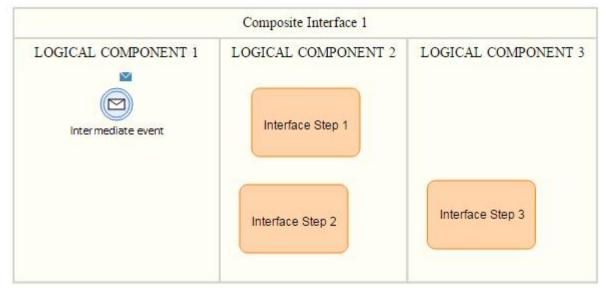

We notice that the link is deleted because Logical Component 2 is not a Sending Log. Comp for the intermediate event.

### Linked Intermediate Event

#### We have the following diagram.

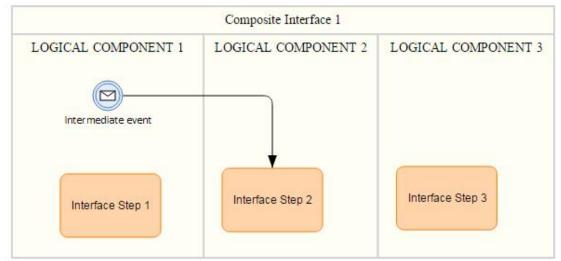

No interface is assigned to the intermediate event.

We have the following link: Intermediate Event  $\rightarrow$  Interface Step 2.

Intermediate Event  $\rightarrow$  Interface Step 2 Interface Step 2 is in Logical component 2

Logical Component 2 is a Receiving Log. Comp. for Intermediate Event.

Now will assign an interface to Intermediate Event.

Right click on Intermediate Event and tag it a "Catch Message Event". Right click Intermediate Event and assign an interface.

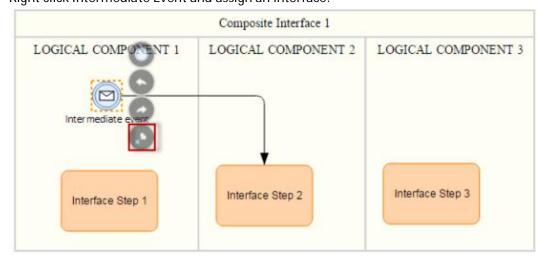

The popup for assigning an interface appears.

| Interface | Enter Name |  |  |
|-----------|------------|--|--|
|           |            |  |  |

Only interfaces with Receiving Log. Comp = Logical Component 2 will be proposed for selection. If the link is deleted, all the existing interfaces will be available for selection.

| Interface | Enter Name  | $\mathbf{\vee}$ |   |
|-----------|-------------|-----------------|---|
|           | Interface 1 |                 |   |
|           | Interface 3 |                 | I |

## Inconsistency

In this section, you learn how to deal with inconsistencies between intermediate events and process steps.

Proceed as follows:

Log on to your system.

Enter the solution administration

Select a solution. Select a branch. From the Solution Documentation tab click Open.

As an example, we assume to have the following diagram:

| Display | Save | Back      | Remove              | Undo  | Redo      | Export as | Global View | Close |
|---------|------|-----------|---------------------|-------|-----------|-----------|-------------|-------|
| »» 📇    | -    | 0         |                     |       |           |           |             |       |
|         |      |           | (PONENT 1           | _     |           |           |             |       |
|         | +    |           | LOGICAL COMPONENT 1 | Proce | ss Step 1 |           |             |       |
|         | 70%  | Process 2 | S .                 |       |           |           |             |       |
|         |      | P         | ENT2                |       |           |           |             |       |
|         |      |           | NDUNDON             |       |           |           |             |       |
| 8       |      |           | LOGICAL COMPONENT 2 |       |           |           |             |       |
| 1725    |      |           |                     |       |           |           |             |       |

As a prerequisite we have:

1. A process step: Process Step 1.

| Pr              | Process Step 1               |  |  |  |  |  |  |
|-----------------|------------------------------|--|--|--|--|--|--|
| Title:          | Process Step 1               |  |  |  |  |  |  |
| Description:    |                              |  |  |  |  |  |  |
| Logical Compone | LOGICAL COMPONENT 1          |  |  |  |  |  |  |
| Type:           | Process Step <orig.></orig.> |  |  |  |  |  |  |
|                 |                              |  |  |  |  |  |  |

2. An interface: Interface 1.

|                        | Interface 1               |
|------------------------|---------------------------|
| Title:                 | Interface 1               |
| Description:           |                           |
| Sending Log. Componen  | LOGICAL COMPONENT 2       |
| Receiving Log. Compone | LOGICAL COMPONENT 1       |
| Middleware Log.Compon  | LOGICAL COMPONENT 3       |
| Туре:                  | Interface <orig.></orig.> |

In the following, <u>PS</u> refers to <u>Process Step</u>, and <u>IE</u> refers to <u>Intermediate Event</u>.

## Move PS from lane to lane

We have the following diagram.

Process Step 1 is in the lane LOGICAL COMPONENT 1.

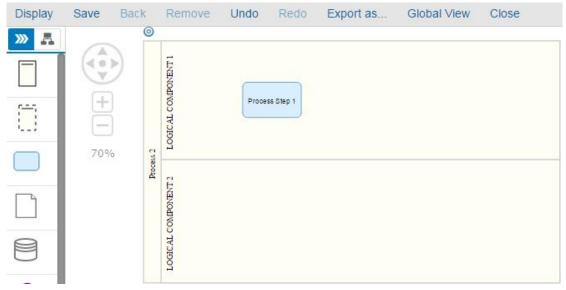

Move Process Step 1 to the lane LOGICAL COMPONENT 1.

Step Process 1 become *inconsistent* because:

- It's assigned to LOGICAL COMPONENT 1.
- It exists in Iane LOGICAL COMPOENT 2.

 $\rightarrow$  Process Step 1 is highlighted in red because it became inconsistent.

| Display | Save | Back | Remove              | Undo  | Redo       | Export as | Global View | Close |
|---------|------|------|---------------------|-------|------------|-----------|-------------|-------|
| »» 📇    | G    | 0    | )                   |       |            |           |             |       |
|         |      |      | APONENT 1           |       |            |           |             |       |
|         | +    |      | LOGICAL COMPONENT I |       |            |           |             |       |
|         | 70%  | • •  | T T                 |       |            |           |             |       |
|         |      |      | LOGICAL COMPONENT 2 | Proce | iss Step 1 |           |             |       |
| 8       |      |      | LOGICAL C           | ×     | /          |           |             |       |
|         |      |      |                     |       |            |           |             |       |

Move Process Step 1 back to the lane LOGICAL COMPONENT 1. Process Step 1 is consistent and is not highlighted in red any more.

| Display | Save | Back      | Remove              | Undo  | Redo      | Export as | Global View | Close |
|---------|------|-----------|---------------------|-------|-----------|-----------|-------------|-------|
| »» 🔒    | 0    | 0         |                     |       |           |           |             |       |
|         | +    |           | LOGICAL COMPONENT I | Proce | es Step 1 |           |             |       |
|         |      | Process 2 | LOGICAL COMPONENT 2 |       |           |           |             |       |
| 8       |      |           | LOGICAL             |       |           |           |             |       |

### Display diagram with inconsistent PS

Process Step 1 is in Iane LOGICAL COMPONENT 2. Process Step 1 is inconsistent and is highlighted in red.

| Display | Save | Back      | Remove              | Undo  | Redo      | Export as | Global View | Close |
|---------|------|-----------|---------------------|-------|-----------|-----------|-------------|-------|
| »» 🛃    |      | 0         |                     |       |           |           |             |       |
|         |      | 2         | PONENT 1            |       |           |           |             |       |
|         | +    |           | LOGICAL COMPONENT I |       |           |           |             |       |
|         | 70%  | Process 2 | 200                 |       |           |           |             |       |
|         |      |           | LOGICAL COMPONENT 2 | Proce | ss Step 1 |           |             |       |
| 8       |      |           | LOGICAL C           |       | '         |           |             |       |
|         |      |           | 1988.0              |       |           |           |             |       |

#### Save the previous diagram and close it.

| Column Browser Graphical Brow | vser List Search Result Where-Use                            | d List                                                                                                    |   |
|-------------------------------|--------------------------------------------------------------|----------------------------------------------------------------------------------------------------|---|
| ☆                             | Processes > Scenario > Process 2                             |                                                                                                    |   |
| Scenario                      | Process       Process 2       Process 3       Pizza Delivery | <ul> <li>Process Step 1</li> <li>Process Step 3</li> <li>Process Step 4</li> <li>Process Step 6</li> <li>Process Step 5</li> <li>Process Step 7</li> </ul> |   |
| <                             |                                                              |                                                                                                    | • |
| Elements of Process 2 +       |                                                              |                                                                                                    |   |
| n Group                       | Name                                                         | Туре                                                                                                    |   |
| Diagrams                      | Process Diagram by system                                    | Process Diagram                                                                                                    | ^ |
| Diagrams                      | Process Diagram 5                                            | Process Diagram                                                                                                    | ~ |

#### Open the diagram.

ightarrow The inconsistent process step stays highlighted in red.

| Display | Save | Back      | Remove              | Undo  | Redo      | Export as | Global View | Close |  |
|---------|------|-----------|---------------------|-------|-----------|-----------|-------------|-------|--|
| »» 🔒    | -    | 0         |                     |       |           |           |             |       |  |
|         | +    |           | LOGICAL COMPONENT 1 |       |           |           |             |       |  |
|         |      | Process 2 | LOGICAL COMPONENT 2 | Proce | ss Step 1 |           |             |       |  |
|         |      |           | LOGICAL CI          | ×     | *         |           |             |       |  |

# Drag and drop a PS into a lane

#### The diagram is empty.

| Display | Save | Back      | Remove              | Undo | Redo | Export as | Global View | Close |
|---------|------|-----------|---------------------|------|------|-----------|-------------|-------|
| »» 📇    | -    | 0         | I                   |      |      |           |             |       |
|         |      |           | ENT I               |      |      |           |             |       |
|         | (+   |           | AIPON               |      |      |           |             |       |
|         |      |           | LOGICAL COMPONENT 1 |      |      |           |             |       |
| 1 X     |      |           | LOGIC               |      |      |           |             |       |
|         | 70%  | Process 2 |                     |      |      |           |             |       |
|         |      | 4         | ENT 2               |      |      |           |             |       |
|         |      |           | LOGICAL COMPONENT 2 |      |      |           |             |       |
| P       |      |           | ALCO                |      |      |           |             |       |
|         |      |           | LOGIC               |      |      |           |             |       |
|         |      |           | 3 <b>3</b> 8        |      |      |           |             |       |

Drag and drop Process Step 1 into the lane LOGICAL COMPONENT 2. → Process Step 1 is inconsistent and is highlighted in red.

| Display | Save Back Remove Un<br>Available Activities                              | ido Redo      | E<br>O    | xport as Global View Close |
|---------|--------------------------------------------------------------------------|---------------|-----------|----------------------------|
| »       | +     /       Search for     Q       Process Step 1       Process Step 3 | +<br>-<br>70% | v2        | LOGICAL COMPONENT 1        |
|         | Process Step 5<br>Process Step 6<br>Process Step 7                       |               | Process 2 | Process Step 1             |

#### PS linked to IE without reference

#### Process Step 1 is linked to Intermediate Event.

| Display    | Save | Back        | Remove              | Undo   | Redo     | Export as | Global View | Close |
|------------|------|-------------|---------------------|--------|----------|-----------|-------------|-------|
| »» 🔒       | -    | 0           | 1                   |        |          |           |             |       |
| $\diamond$ |      | 2           | PONENT 1            |        |          |           |             |       |
| $\bigcirc$ | +    |             | LOGICAL COMPONENT 1 | Proces | s Step 1 | Interme   | diate event |       |
| $\bigcirc$ | 70%  | O Dincest 2 | Ä                   |        |          |           |             |       |
| 0          |      | Δ.          | LOGICAL COMPONENT 2 |        |          |           |             |       |
| æ          |      |             | LOGICAL (           |        |          |           |             |       |

Move Process Step 1 to the lane LOGICAL COMPONENT 2.

- $\rightarrow$  Process Step 1 is highlighted in red.
- $\rightarrow$  Intermediate Event is NOT highlighted in red.

| Display    | Save | Back      | Remove              | Undo    | Redo     | Export as | Global View | Close |
|------------|------|-----------|---------------------|---------|----------|-----------|-------------|-------|
| »» 🔒       |      | 0         |                     |         |          |           |             |       |
| $\diamond$ |      |           | PONENT 1            |         |          |           |             |       |
| $\bigcirc$ | +    |           | LOGICAL COMPONENT 1 |         |          | Interme   |             |       |
| $\bigcirc$ | 70%  | Process 2 |                     |         |          |           | J           |       |
| 0          |      |           | LOGICAL COMPONENT 2 | Process | s Step 1 |           |             |       |
| æ          |      |           | LOGICAL C           |         |          |           |             |       |

### PS linked to IE with reference

Process Step 1 is linked to Intermediate Event.

| Display    | Save | Back      | Remove              | Undo   | Redo     | Export as | Global View | Close |
|------------|------|-----------|---------------------|--------|----------|-----------|-------------|-------|
| »» 🔒       |      | 0         |                     |        |          |           |             |       |
| $\diamond$ |      |           | PONENT 1            |        |          |           |             |       |
| $\bigcirc$ | +    |           | LOGICAL COMPONENT 1 | Proces | s Step 1 | Interme   | diate event |       |
| $\bigcirc$ | 70%  | Process 2 |                     |        |          |           |             |       |
| 0          |      |           | LOGICAL COMPONENT 2 |        |          |           |             |       |
| æ          |      |           | LOGICAL             |        |          |           |             |       |

Assign Interface 1 to Intermediate Event.

|           |                                | OK      | Cancel |
|-----------|--------------------------------|---------|--------|
| Interface | Diagram                        | Default |        |
| Referer   | ce and Diagram Assignm         | ent     |        |
| Interface | <interface 1=""> 🛞</interface> |         | $\sim$ |

| Display | Save | Back      | Remove              | Undo Redo      | Export as | Global View | Close |
|---------|------|-----------|---------------------|----------------|-----------|-------------|-------|
| »» 📇    |      |           |                     |                | 0         |             |       |
|         |      |           | LOGICAL COMPONENT 1 |                | E         | 4           |       |
|         | +    |           | COMPO               | Process Step 1 | Intermet  | Jiste event |       |
|         | Ē    |           | GICAL (             |                |           |             |       |
|         | 70%  | Process 2 | 2                   |                |           |             |       |
|         |      | Proc      | 112                 |                |           |             |       |
|         |      |           | LOGICAL COMPONENT 2 |                |           |             |       |
|         |      |           | CON                 |                |           |             |       |
|         |      |           | DGICAI              |                |           |             |       |
| -       |      |           | Ă                   |                |           |             |       |

Move Process Step 1 to the lane LOGICAL COMPONENT 2.

 $\rightarrow$  Both Process Step 1 and Intermediate Event become inconsistent and are highlighted in red.

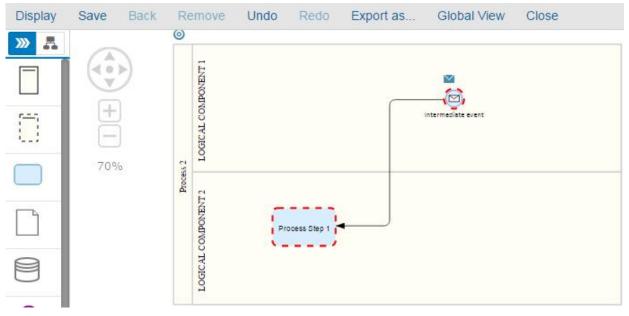

Move Process Step 1 back to the lane LOGICAL COMPONENT 1.

→ Process Step 1 and Intermediate Event become consistent and are NOT highlighted in red anymore.

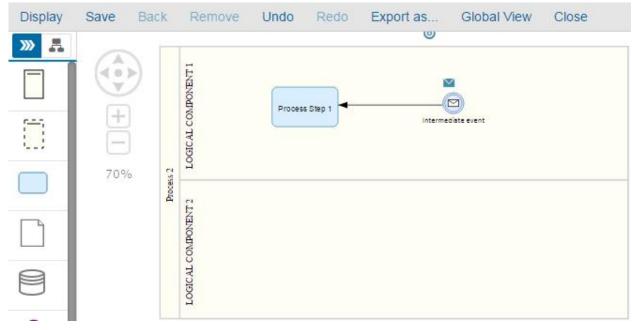

#### Link between PS and IE with reference

We have the following diagram:

- Process Step 1 is in lane LOGICAL COMPONENT 2.
- Intermediate Event is assigned to Interface 1.

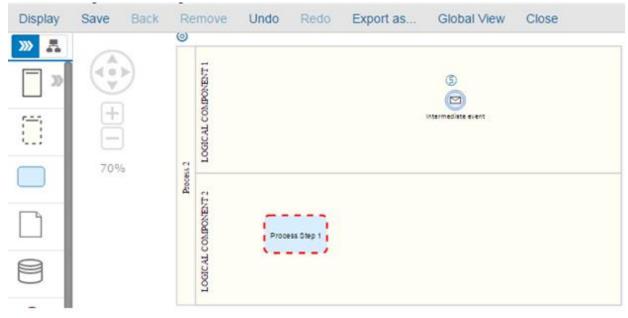

Link Intermediate Event to Process Step 1.

 $\rightarrow$  Intermediate Event become inconsistent and is highlighted in red.

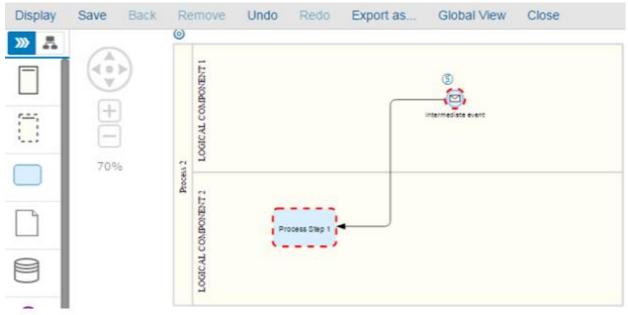

Now, delete the link between Intermediate Event and Process Step 1.

→ Intermediate Event is NOT highlighted in red anymore BUT Process Step 1 stays inconsistent.

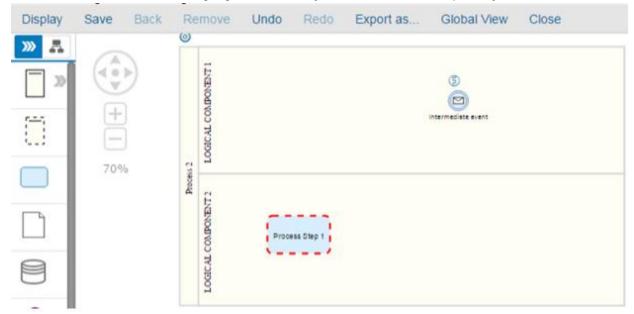

## Assign reference to IE

We have the following diagram.

- Process Step 1 is in the lane LOGICAL COMPOENT 2.
- Intermediate event is not assigned to any reference.
- Intermediate Event is linked to Process Step 1.

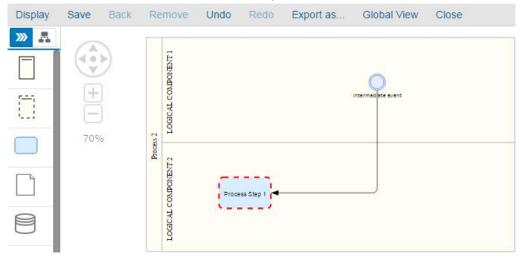

Assign Interface 1 to Intermediate Event.

| Interface | <interface 1=""> (8)</interface> | ~       |
|-----------|----------------------------------|---------|
| Referen   | ce and Diagram Assignme          | nt      |
|           |                                  | Defeult |
| Interface | Diagram                          | Default |

 $\rightarrow$  Intermediate Event Became inconsistent and is highlighted in red.

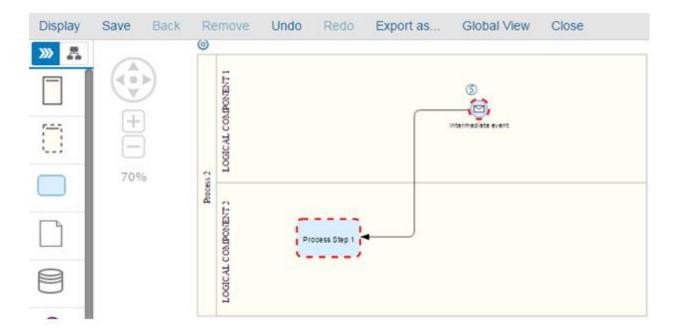

Now, delete the reference from the intermediate event.

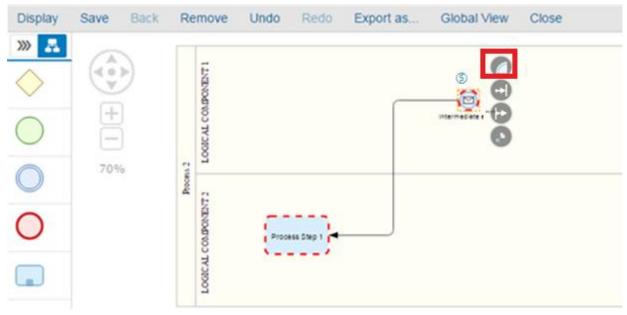

 $\rightarrow$  Intermediate Event become consistent and is NOT highlighted in red anymore.

Solution Documentation - Graphical Process Editor

| Display | Save                            | Back | Re        | move                | Undo  | Redo         | Export as | Global View        | Close |
|---------|---------------------------------|------|-----------|---------------------|-------|--------------|-----------|--------------------|-------|
|         | <b>4</b> • <b>•••••••••••••</b> |      | Process 2 | LOGICAL COMPONENT 1 |       |              |           | Intermediate event |       |
|         |                                 |      | Proc      | LOGICAL COMPONENT 2 | Proce | iss Step 1 🕌 |           |                    |       |

#### Delete PS linked to IE with reference

We have the following diagram:

- Both Intermediate Event and Process Step 1 are inconsistent and are linked to each other.

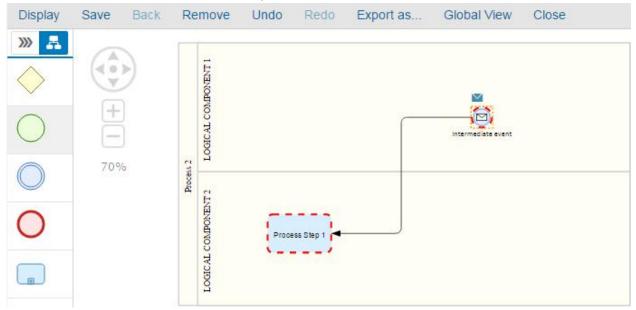

Remove Process Step 1 from the diagram.

 $\rightarrow$  Intermediate Event become consistent and is NOT highlighted in red anymore.

| Display    | Save | Back  | Re        | emove               | Undo | Redo | Export as | Global View        | Close |
|------------|------|-------|-----------|---------------------|------|------|-----------|--------------------|-------|
| »» 🔒       |      | <hr/> | -         | 1                   |      |      |           |                    |       |
| $\diamond$ |      | >     |           | LOGICAL COMPONENT I |      |      |           |                    |       |
| ~          | +    | 1     |           | COMPO               |      |      |           |                    |       |
| $\bigcirc$ | Ē    | ĵ     |           | GICAL               |      |      |           | Intermediate event |       |
| $\bigcirc$ | 70%  | 6     | cess 2    | 2                   |      |      |           |                    |       |
|            |      |       | Pro       | NT2                 |      |      |           |                    |       |
| 0          |      |       |           | MPONE               |      |      |           |                    |       |
| -          |      |       |           | ALCO                |      |      |           |                    |       |
|            |      |       |           | LOGIC               |      |      |           |                    |       |
|            |      | 20    | Process 2 | LOGICAL COMPONENT 2 |      |      |           |                    |       |

#### Create PS from IE context menu

We have the following diagram:

- Intermediate Event is assigned to Interface 1.

| Display    | Save Back | Re        | move Undo Redo Export as Global View Close |
|------------|-----------|-----------|--------------------------------------------|
| »» 🔒       |           |           |                                            |
| $\diamond$ |           |           |                                            |
| $\bigcirc$ | +         |           | Intermediate event                         |
| $\bigcirc$ | 70%       | Process 2 |                                            |
| 0          |           |           | LOGICAL COMPONENT 2                        |
| æ          |           |           | LOGICAL                                    |

From the context menu of Intermediate Event, add Process Step 1 to the Iane LOGICAL COMPONENT 2.

| Display | Save | Back      | Remove            | Undo     | Redo | Export as | Global View | Close |
|---------|------|-----------|-------------------|----------|------|-----------|-------------|-------|
| »» 🔒    |      |           |                   | 0        |      |           |             |       |
|         |      | >         | LOGICAL COMPONENT | 0        |      |           |             |       |
| 5-5     | +    |           | COMP              | <u> </u> |      |           |             |       |
|         | -    | )         | OGICAI            |          |      |           |             |       |
|         | 70%  | Drocess 2 |                   | 0        |      |           |             |       |
|         |      | A.        |                   |          |      |           |             |       |
|         |      |           | LOGICAL COMPONENT | 0        |      |           |             |       |
| 8       |      |           | BICAL O           |          |      |           |             |       |
| 8       |      |           | LOC               |          |      |           |             |       |

 $\rightarrow$  Both Process Step 1 and Intermediated are inconsistent and are highlighted in red.

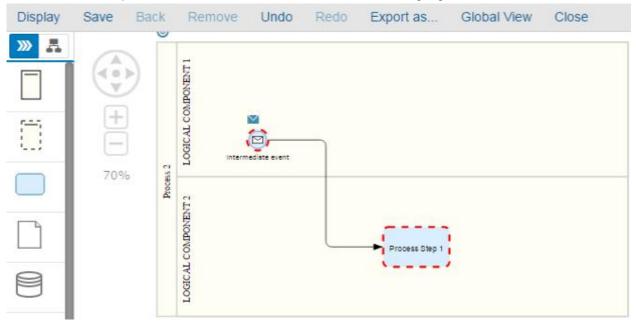

#### Add Sub-Process or Gateway

We have the following diagram:

- Both Intermediate Event and Process Step 1 are inconsistent and are linked to each other.

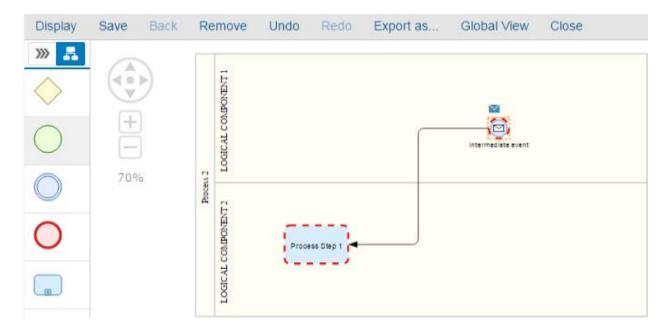

From the context menu of Intermediate Event, add a sub-process or a gateway.

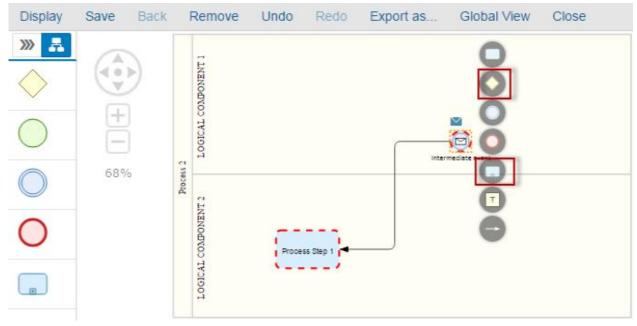

 $\rightarrow$  Intermediate Event is not linked directly to Process Step 1 so it's not inconsistent anymore.

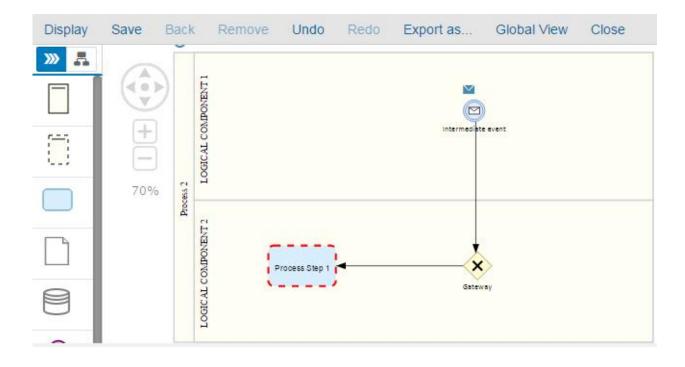

## **Diagram Navigation**

In this section, you how to navigate between diagrams. Proceed as follows: Log on to your system. Enter the solution administration Select a solution. Select a branch. From the Solution Documentation tab click Open.

#### From the solution documentation open a diagram.

| Display | Save | Back | Remove | Undo | Redo | Export as   | Global View | Close |             |   |
|---------|------|------|--------|------|------|-------------|-------------|-------|-------------|---|
| »» 🗸    | -    |      |        |      |      |             |             |       |             | 0 |
|         |      | >)   |        |      |      |             |             | Р     | Process 2   | _ |
|         | (+   | í    |        |      |      |             |             | Par   | rticipant 0 |   |
|         |      |      |        |      |      | $\bigcirc$  |             |       |             |   |
|         | 76%  |      |        |      |      | Start Event |             |       |             |   |
|         |      |      |        |      |      |             |             |       |             |   |
| 9       |      |      |        |      |      |             |             |       |             |   |
| 0       |      |      |        |      |      |             |             |       |             |   |

Click on the (icon.

A list of existent diagrams is displayed.

 $\rightarrow$  All the diagrams available under the process in the solution documentation are displayed.

| splay | Save       | Back                    | Remove | Undo | Redo | Export as | Global View | Close        |                    | ۵                      |
|-------|------------|-------------------------|--------|------|------|-----------|-------------|--------------|--------------------|------------------------|
|       | -          |                         |        |      |      |           | Referenced  | d Objects of | f Business Process |                        |
|       |            |                         |        |      |      |           |             |              |                    |                        |
| D     | escriptio  | n                       |        |      |      |           |             |              |                    | Name                   |
| V     | ertical-by | System                  | - DM   |      |      |           |             |              |                    | Vertical-by System- DM |
| P     | rocess D   | ia <mark>g</mark> ram 2 | 2      |      |      |           |             |              |                    | Process Diagram 2      |
| P     | rocess D   | iagram                  |        |      |      |           |             |              |                    | Process Diagram        |
|       |            | 0.052                   |        |      |      |           |             |              |                    |                        |

Click on a diagram name from the list. The new diagram is open.

| Edit Save B   | ack Remove | Undo Redo E | Export as Global View                                         | Close  |
|---------------|------------|-------------|---------------------------------------------------------------|--------|
|               |            |             | Process 2                                                     | ĭ      |
| +<br>-<br>76% |            | 51          | LOGICAL COMPON<br>tart Event Process Step 1<br>Process Step 2 | JENT 1 |

## Value Chain Diagram

In this section, you learn more about the value chain diagrams. Proceed as follows: Log on to your system. Enter the solution administration Select a solution. Select a branch. From the Solution Documentation tab click Open.

From the solution documentation, click on the Graphical Browser.

| Column Browser  | Graphical Browser | List | Search Result | Where-Used List |  |
|-----------------|-------------------|------|---------------|-----------------|--|
| ☆, 🕞 🚥 Solu     | ution             |      |               |                 |  |
|                 | · · · ·           |      |               |                 |  |
| Business Proces | ses               |      |               |                 |  |
| 📄 Libraries     |                   |      |               |                 |  |
|                 |                   |      |               |                 |  |

#### The value chain diagram opens.

|                | ion            |    |                                        |   |
|----------------|----------------|----|----------------------------------------|---|
| Refresh Back   | Export as Clos | se |                                        |   |
| +<br>-<br>100% |                |    | Solution<br>Business<br>Processes<br>E | > |

| Solution > Business   | Processes > Scenario > Process 2 | 1                             |
|-----------------------|----------------------------------|-------------------------------|
| efresh Back Export as | Close                            |                               |
|                       |                                  | Process 2                     |
| +<br>                 |                                  | Process Step 1 Process Step 2 |

The same representation available in the column browser is available in the graphical browser.

| ! Kais Solution Documenta                                                | tion - Production          |                                     |             | Search                    |
|--------------------------------------------------------------------------|----------------------------|-------------------------------------|-------------|---------------------------|
| Column Browser Graphical Browser                                         | List Search Result When    | e-Used List                         |             | Production 🖓 Default View |
| ☆                                                                        | ses > Scenario > Process 2 |                                     |             |                           |
| <ul> <li>Business Processes</li> <li>Libraries</li> </ul>                | C Scenario                 | Process 2<br>Process 3<br>Process 3 | Process Ste |                           |
| Column Browser Graphical Browser<br>☆ ↓ ि . ••• Solution > Business Proc |                            | nere-Used List                      |             |                           |
| Refresh Back Export as C                                                 | lose                       |                                     |             |                           |
| +<br>-<br>100%                                                           |                            | Process 2 Process Step 1 Process    | ss Step 2   |                           |

### **Business Process Diagram**

In this section, you learn how to create a complete business process diagram

Proceed as follows:

Log on to your system.

Enter the solution administration

Select a solution. Select a branch. From the Solution Documentation tab click Open.

Create a general Vertical Business Process Diagram by System in order to see different shapes and behaviors.

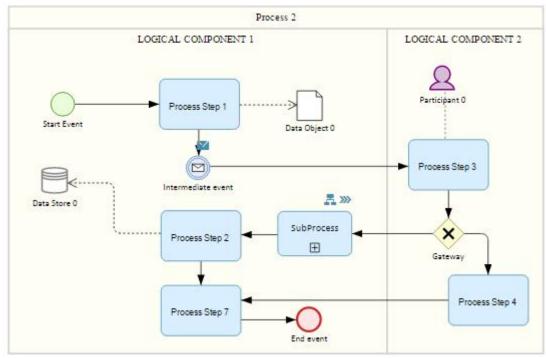

Create a global Horizontal Business Process Diagram by Role in order to see different shapes and behaviors.

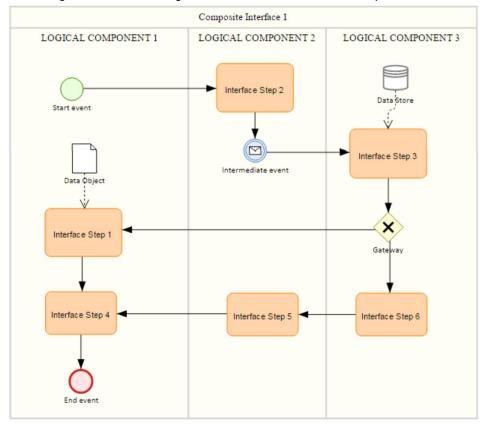

#### Create a global Interface Diagram in order to see different shapes and behaviors.

www.sap.com/contactsap

© 2015 SAP SE or an SAP affiliate company. All rights reserved. No part of this publication may be reproduced or transmitted in any form or for any purpose without the express permission of SAP SE or an SAP affiliate company.

SAP and other SAP products and services mentioned herein as well as their respective logos are trademarks or registered trademarks of SAP SE (or an SAP affiliate company) in Germany and other countries. All other product and service names mentioned are the trademarks of their respective companies. Please see http://www. sap.com/corporate-en/legal/copyright/index.epx#trademark for additional trademark information and notices.

Material Number:

Solution Documentation - Graphical Process Editor